# МЕЖГОСУДАРСТВЕННОЕ ОБРАЗОВАТЕЛЬНОЕ УЧРЕЖДЕНИЕ ВЫСШЕГО ОБРАЗОВАНИЯ «БЕЛОРУССКО-РОССИЙСКИЙ УНИВЕРСИТЕТ»

Кафедра «Промышленное и гражданское строительство»

# **ОСНОВЫ АВТОМАТИЗАЦИИ ПРОЕКТИРОВАНИЯ В СТРОИТЕЛЬСТВЕ**

*Методические рекомендации к лабораторным работам для студентов специальности 1-70 02 01* **«***Промышленное и гражданское строительство***»**  *очной и заочной форм обучения*

**Часть 2** 

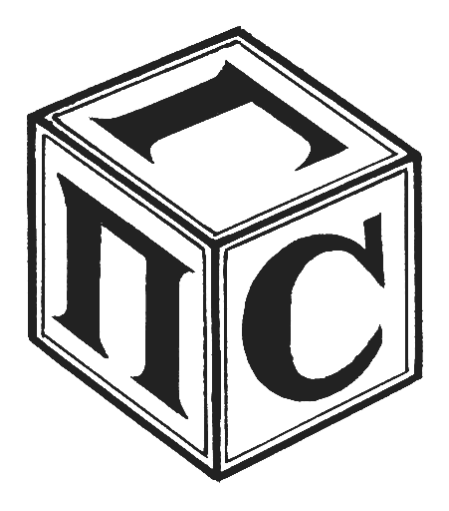

Могилев 2023

# Рекомендовано к изданию учебно-методическим отделом Белорусско-Российского университета

Одобрено кафедрой «Промышленное и гражданское строительство» «22» марта 2022 г., протокол № 10

> Составители: ст. преподаватель Е. С. Хмельницкий; М. А. Шкильнюк

> > Рецензент Н. В. Курочкин

В методических рекомендациях даны краткие теоретические сведения и необходимый практический материал к лабораторным работам для студентов специальности 1-70 02 01 «Промышленное и гражданское строительство» очной и заочной форм обучения.

Учебно-методическое издание

# ОСНОВЫ АВТОМАТИЗАЦИИ ПРОЕКТИРОВАНИЯ В СТРОИТЕЛЬСТВЕ

Часть 2

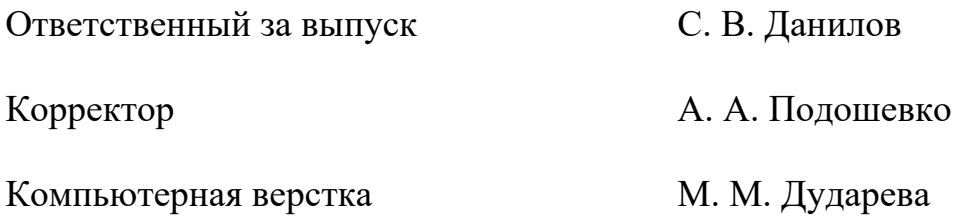

Подписано в печать 23.02.2023 . Формат 60×84/16. Бумага офсетная. Гарнитура Таймс. Печать трафаретная. Усл. печ. л. 2,33. Уч.-изд. л. 2,44 . Тираж 36 экз. Заказ № 232.

> Издатель и полиграфическое исполнение: Межгосударственное образовательное учреждение высшего образования «Белорусско-Российский университет». Свидетельство о государственной регистрации издателя, изготовителя, распространителя печатных изданий № 1/156 от 07.03.2019. Пр-т Мира, 43, 212022, г. Могилев.

> > © Белорусско-Российский университет, 2023

# **Содержание**

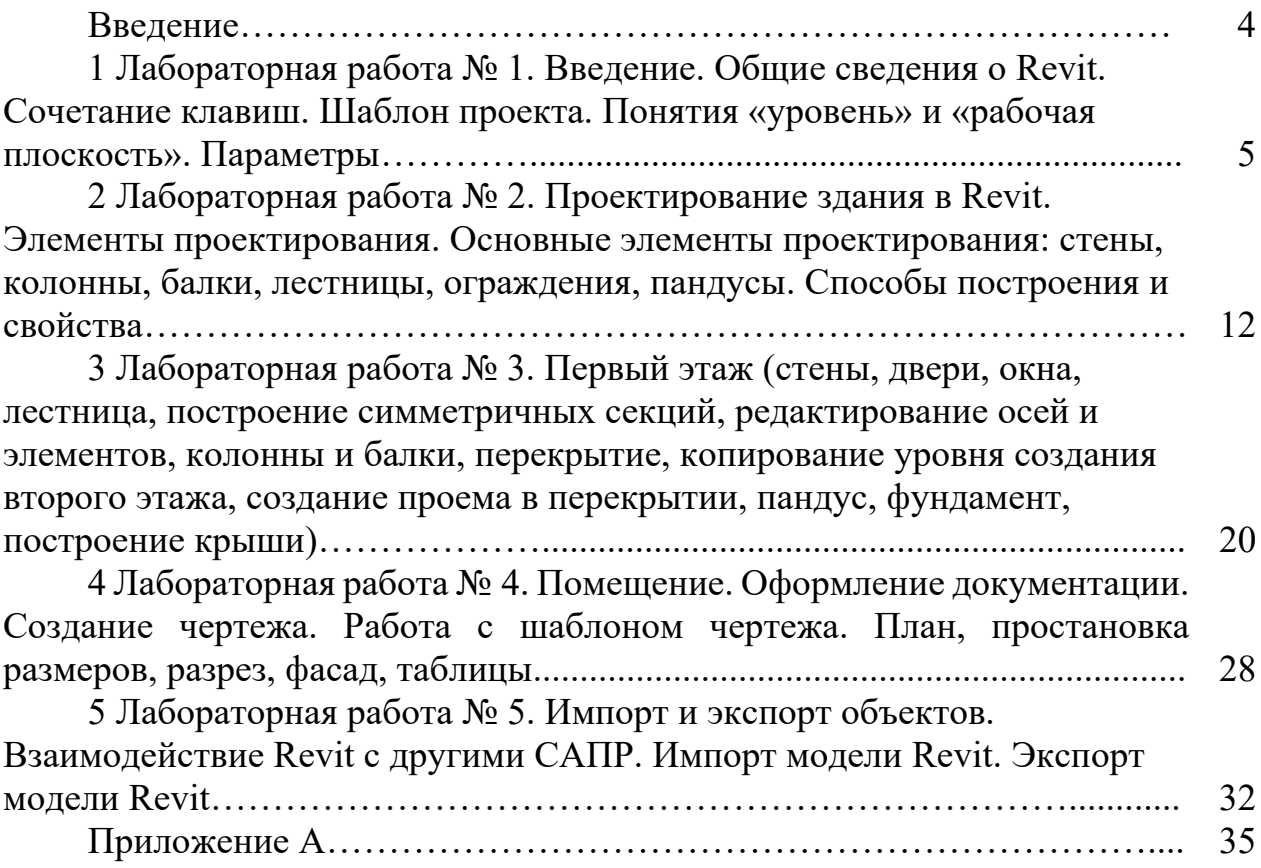

#### **Введение**

В последнее время все более широкое распространение получает разработка программ, реализующих BIM-технологии (Building Information Modeling или Building Information Model) в проектировании, моделировании зданий и сооружений. Информационное моделирование здания – это подход к проектированию и эксплуатации сооружения, предполагающий сбор и обработку архитектурно-конструкторской, технологической, экономической и иной информации с максимально возможным/доступным набором взаимосвязей и зависимостей. В этих условиях трехмерная модель здания – всего лишь верхушка айсберга, имеющая графическое оформление, где каждый элемент сооружения связан с информационной базой данных. Вся модель здания, сооружения проектируется как единое целое. Изменение какого-либо одного из элементов, его параметров и характеристик приводит к автоматическому изменению остальных связанных параметров и объектов, вплоть до чертежей, визуализаций и спецификаций.

В качестве программы, реализующей принципы BIM-технологий в архитектурно-строительном проектировании, рассматривается Revit. Первоначально самостоятельный проект Revit был приобретен компанией Autodesk, под логотипом которой и распространяется в последнее время. Программа ориентирована на строительные организации любого уровня и специализации, занимающиеся строительством, реконструкцией, ремонтом, реставрацией, дизайном или другими видами работ в области промышленного и гражданского строительства. По своим возможностям проектирования программа является аналогом таких вертикальных решений, как Archicad, Allplan, ArCon и др.

На данный момент Revit серьезно потеснил ранее разработанную в Autodesk программу Autodesk Architectural Desktop (современное название – Autocad Architecture или AA). Первоначально для обеспечения совместной работы со смежниками Revit поставлялся с пакетом AutoCAD, но передача данных была односторонней (при экспорте в DWG-формат происходила потеря данных параметрических объектов). Поэтому в настоящее время в Autodesk развивают и смежные направления проектирования на базе Revit:

1) Revit Architecture – для архитекторов и дизайнеров зданий;

2) Revit Structure – для инженеров-проектировщиков;

3) Revit MEP – для инженеров электроснабжения, вентиляции и водоснабжения (аналог AutoCAD MEP).

В последних версиях программные модули по смежным направлениям стали объединять в один пакет Revit. Теперь при входе в программу для нового проекта достаточно выбрать шаблон по нужному направлению (например, шаблон для «Архитектуры» или для «Несущих конструкций»).

# **1 Лабораторная работа № 1. Введение. Общие сведения о Revit. Сочетание клавиш. Шаблон проекта. Понятия «уровень» и «рабочая плоскость». Параметры**

*Цели и задачи работы*: получить общие сведения о программном комплексе Revit; изучить основные сочетания клавиш; ознакомиться с понятием «шаблон проекта»; изучить принципы построения уровня и рабочей плоскости; научиться выставлять параметры проекта.

# *1.1 Теоретические сведения*

При изучении программы первоначально рекомендуется ознакомиться с общей информацией. Элементы интерфейса программы представлены на рисунке 1.1.

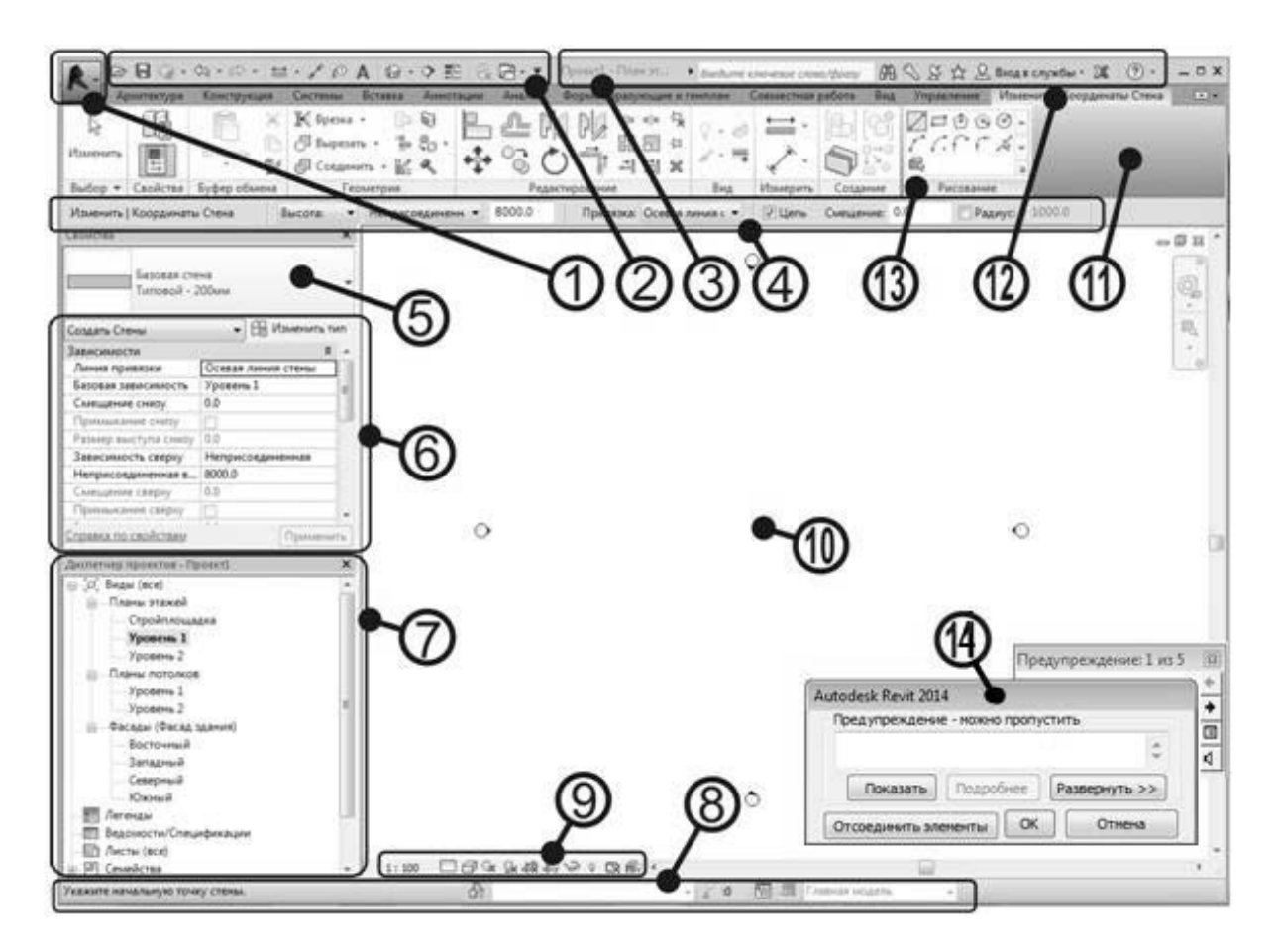

Рисунок 1.1 – Элементы интерфейса программы

Интерфейс программы во многом схож со стандартными программами Autodesk – AutoCAD, Inventor, 3D MAX.

1 Меню приложения – команды «Открыть», «Сохранить», «Печать».

- 2 «Панель быстрого доступа» (содержание настраивается).
- 3 Инфоцентр имя файла, справка, поиск.

4 «Панель параметров» – содержание зависит от текущей команды.

5 Выбор ТИПА (стиля) объекта (раздел в палитре «Свойства»).

6 Палитра «Свойства» – основные настройки текущего объекта.

7 «Диспетчер проекта» – переключение между видами: 3D-модели и плоских чертежей, элементами оформления и документацией.

8 «Строка состояния» – подсказки и советы по операциям.

9 «Панель управления видом» – масштаб, детализация, визуализация, траектория солнца, тени, подрезка вида, изоляция объектов.

10 Область рисования – основное рабочее поле.

11 «Лента» инструментов – набор вкладок с группами панелей.

12 Вкладки Ленты – стандартные и контекстные (появляются в зависимости от текущей команды создания/редактирования).

13 «Панели инструментов» (стандартные и контекстные) на текущей вкладке Ленты.

14 Окна с предупреждениями о несовместимости или ошибках.

«Панель управления видом» (рисунок 1.2), предназначена для настройки и отображения графики в текущем окне – вид плана, фасада, модели.

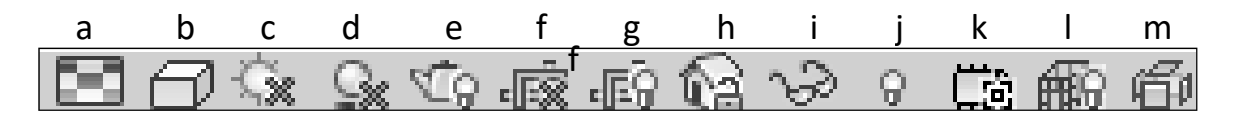

Рисунок 1.2 – Панель управления видом

На рисунке 1.2 принято следующее:

a – «Уровень детализации» – варианты «низкий», «средний», «высокий»;

b – «Визуальный стиль» – варианты «Каркас», «Скрытие линий», «Тонированный», «Заливка», «Реалистичный», «Трассировка луча». Дополнительные параметры визуализации выбираются в «Свойствах» вида – «Параметры отображения графики» – «Изменить» (прозрачность, тени, освещение);

c – «Параметры/Траектория солнца» – для настроек солнечного освещения (координаты/дата/время);

d – «Тени» – отображение падающих теней;

e – показывать диалоговое окно «Визуализация» (только в 3D);

f – «Подрезать вид» – включить/отключить не отображается в «перспективе»;

g – «Отображение границ области подрезки» – включить/отключить для настроек границ Вида, переносимого на Лист;

h – «Блокировка 3D-вида» (только в 3D) – предотвращение изменения точки зрения на Виде;

i – «Показать скрытые элементы» – для восстановления ранее скрытых объектов на Виде;

j – «Временное скрытие/изоляция» – для облегчения работы с отдельными элементами;

k – «Свойства временного вида» – временное использование шаблонов с настройками отображения объектов на виде;

l – «Показывать/Скрывать аналитическую модель» – отображение на экране несущих элементов в виде аналитических связей, используемых для расчета конструкций;

m – «Выделить набор перемещений» (только в 3D) – для отображения объектов на текущем виде, к которым была применена команда «переместить элементы» (условное смещение относительно реального расположения).

Методы управления экраном стандартные для большинства аналогичных программ:

– «Приблизить/Отдалить» вид – вращение колесика мышки;

– «Показать все» – быстрый двойной щелчок по колесику мышки;

– «Панорамирование» (сдвинуть экран) – перемещать курсор, удерживая нажатым колесико мышки;

– «Вращения камеры» (в 3D-виде) – перемещать курсор, удерживая нажатыми колесико мышки и клавишу Shift.

Объекты в Revit имеют следующую иерархию.

1 Категория – видовая группа объектов («окна», «двери», …). Обычно используются для описания общих свойств графики (например, отображение в плане линий лестницы – до и после линии разрыва).

2 Семейство – разновидность объектов в группе категории, определяющая набор используемых параметров (например, семейства дверей «Одинарная…», «Двухстворчатая…» или «Подъемная…»).

Команда «Загрузить семейство» (вкладка «Вставка», панель «Загрузка из библиотеки»). Позволяет загрузить дополнительные описания объектов в проект, отсутствующие в стандартном шаблоне. Библиотека со стандартным набором семейств находится в папке – С:\ ProgramData \ Autodesk \ RVT ... \ Libraries \ Russia.

Типы – стили, определяющие индивидуальные настройки параметров элементов одного семейства (например, стена «Типовая-200 мм», «Типовая-300 мм» или «Типовая-Кладка…»).

Кнопка «Изменить тип» в окне «Свойств» позволяет перейти в режим редактирования параметров текущего объекта (стена, вид, лист…). Рекомендуется вносить изменения не в стандартные типы/стили, а в их копии. Отдельные параметры в настройках типа могут описываться вложенными типами (например, в типе лестницы – типы марша, площадки, опорных конструкций…).

Рабочая плоскость представляет собой виртуальную систему координат, плоскости которой выполняют команды рисования/редактирования. Автоматически задается для каждого «уровня» плана. Опорная плоскость используется как вспомогательная система координат, которая задается вручную (например, для работы в плоскости фасада, разреза, на поверхности стены или ската крыши).

Команда «Опорная плоскость» активна на видах в Плане/Фасаде. Позволяет задать отрезком направление новой «опорной плоскости», ортогональной к текущему виду, его «рабочей плоскости». В «Свойствах» выбранной линии задается ее «Имя» (для возможности последующего выбора из списка доступных плоскостей).

Команда «Задать рабочую плоскость» актуальна при работе в 3D-видах. Позволяет переключиться на опорную плоскость как по заданному ранее имени, так и проходящую через «Ось сетки…» или «Уровень…». Так же можно наложить ее на грань трехмерного объекта (например, для того чтобы иметь возможность построить на поверхности стены поясок, пилястры и другие элементы декора).

Команда «Показать рабочую плоскость» (вкладка «Архитектура», панель «Рабочая плоскость»). Позволяет включить/отключить отображение границ внутренних линий сетки «рабочей плоскости». Шаг сетки настраивается в ее «Свойствах» (по умолчанию – 2000).

Команда «Параметры привязки» позволяет настроить включить/отключить, работающие автоматически привязки, а также шаг для отслеживаемых длин/углов (вкладка «Управление», панель «Параметры»).

При создании или выборе объектов Revit отслеживаются временные размеры. Они отображаются как реальные размеры (длина, угол…), так и в виде отступов от соседних элементов. Изменения в размерах осуществляются с определенным шагом, заданным в настройках программы. Интервал привязки размеров подстраивается к размерам чертежа на видах/экране и может быть расширен пользователем.

По умолчанию указаны следующие интервалы:

1) шаг размера для длин  $-\langle 1000 \text{ mm} \rangle$ ,  $\langle 100 \text{ mm} \rangle$ ,  $\langle 20 \text{ mm} \rangle$  и  $\langle 5 \text{ mm} \rangle$ ;

2) шаг угловых размеров – «90°», «45°», «15°», «5°» и «1°».

При необходимости значения в отслеживаемые размеры с клавиатуры. Для этого достаточно щелкнуть курсором в поле с числом размера отслеживания.

При большом приближении (например, для уменьшения шага курсора) отслеживаемый размер может оказаться за границами экрана.

Если на стене нет *ортогональных* к ней граней (торцов стены и проемов, углов, примыканий или пересечений с другими стенами), то автоматическим размерам отслеживания не к чему привязаться. В этом случае размеры отслеживания можно (нужно) создать самостоятельно, на основе размерной цепочки «параллельного» размера. При выделении объекта, к «точкам/граням/осям» которого был привязан размер (например, грани торцов проема вставленного в стену окна), часть размеров в цепочке переключается в режим «отслеживания».

Если в команде требуется указать точку (координату/длину и угол от предыдущей точки) – работает автоматическая объектная привязка, во многом аналогичная Autocad.

При работе с элементами Revit (стены, окна, лестницы…) привязка часто выполняется не по геометрическим точкам (конечная, середина, пересечение…), а по линиям конструкций (осевая, граница стены, линия торца…).

В Revit отсутствует аналог «объектного отслеживания» программы Autocad (построение дополнительных пунктирных линий «отслеживания» от указанных точек/значков «объектной привязки»). Их можно заменить вручную нарисованными «Линиями модели». Недостаток их использования – необходимость вручную удалять или скрывать отображение временных построений на видовых экранах.

Линии модели представляют собой отдельные сегменты – прямые и дуговые, в виде окружности, эллипса или сплайна. Все линии создаются только в текущей рабочей плоскости (координата  $Z = 0$ ). В основном используются как вспомогательные линии отслеживания.

Команда «Модель в линиях» (Вкладка «Архитектура», панель «Модель») загружает контекстную вкладку «Изменить | Координаты Линии» с панелями «Рисование» и «Стили линий».

Команда «Преобразовать линии» (контекстная вкладка «Изменить | Линии» – панель «Правка»). Применяется для того, чтобы выбранные «линии модели» отображались только в текущем виде (по умолчанию присутствуют на копиях вида и в 3D).

В процессе рисования/редактирования можно указать «стиль линий» – утолщенные, тонкие, скрытые… (контекстная панель «стиль линий») При построении линий в «панели параметров» указывается: плоскость «Размещения» (уровень плана), «Цепь» (последовательное построение), «Смещение» (от указанных точек), «Радиус» (сопряжения сегментов).

Основные команды панелей «Рисования» следующие.

1 Линия. При построении отслеживается длина и угол.

2 Прямоугольник. Создание цепи отрезков прямоугольной формы заданием противоположных углов. Отслеживается длина и ширина.

3 Многоугольник. Вписанный и Описанный. Указывается количество сторон, Центр и Радиус (расстояние до вершины или до середины стороны).

4 Круг. Указывается Центр и Радиус.

5 Дуга по трем точкам – первая, последняя и промежуточная.

6 Дуга по трем точкам – центр, начальная и конечная. Внутренний угол дуги – максимум 180°.

7 Дуга с касанием в конечной точке. Требуется указать сегмент, по касательной к которому пойдет дуга.

8 Дуга сопряжение. Указываются две линии, к которым требуется построить сопряжение (по касательной) и радиус.

9 Сплайн. Задается набор точек/вершин, относительно которых строится сплайн-кривая. В режиме редактирования можно переносить, а также добавлять/удалять вершины.

10 Эллипс. Задается центр, направление/значение первого и перпендикулярно к нему второго радиуса.

11 Фрагмент эллипса (половина). Указываются противоположные точки на оси эллипса (диаметр) и значение второго, ортогонального радиуса.

12 Построение сегмента по указанной границе других объектов (например, по границе стены). Основными элементами графического оформления линий чертежа являются их Цвет, Вес (толщина) и Тип (сплошная или набор штрихов). Области, грани объектов могут быть оформлены Штриховкой, Заливкой цветом или Градиентом (переход с одного цвета на другой), текстурой Материала (при визуализации).

13 Команда «Тонкие линии» (панель «быстрого доступа» или вкладка «Вид», панель «Графика»). Управляет отображением веса линий на экране (например, отключение веса при затруднениях с отслеживанием привязки).

14 Команда «Образцы заливки» (панель «Управление», вкладка «Параметры» «Дополнительные параметры»). Позволяет создать и/или отредактировать тип штриховки.

15 Команда «Наборы характеристик материалов». Позволяет настроить физические характеристики материала и визуальные (цвет, текстура, отражение, прозрачность…).

16 Команда «Стили линий» (панель «Управление», вкладка «Параметры» «Дополнительные параметры»). Позволяет отредактировать набор используемых в программе стилей линий – добавить/удалить, указать цвет, вес и тип линии.

17 Команда «Веса линий». Позволяет настроить соответствие используемых значений веса линий в программе и их толщины при печати миллиметр.

18 Команда «Образцы линий». Позволяет создать и/или отредактировать тип линий – задать размеры и последовательность штрихов.

Настройка графического представления объектов имеет несколько уровней приоритета (индивидуальные преобладают над общими).

Команда «Линии» (вкладка «Изменить», панель «Вид», команда «Линии» контекстная вкладка «Стили линий», выбор стиля линии выбор линий). Переопределяет стиль отдельной линии объекта на текущем Виде (например, позволяет скрыть дугу, обозначающую направление открывания двери, присвоив ей стиль «Невидимые линии»).

Команды «Переопределить графику на виде» «Переопределить для Элемента/Категории» (контекстная вкладка, панель «Вид» или «контекстное меню»). Позволяют изменить графическое оформление объектов (например, отдельная стена или все стены).

«Проекционные линии» (на заднем плане) – Вес (толщина), Цвет, Образец (тип линии).

«Поверхности» – Цвет, Образец (тип штриховки) граней объекта.

«Прозрачность поверхностей» (3D-объекты).

«Линии разреза» – Вес (толщина), Цвет, Образец (тип линии).

«Разрез» – Цвет, Образец (тип штриховки).

Команда «Видимость/графика» (вкладка «Вид», панель «Графика» или параметр «Переопределения графики/видимости» в «Свойствах» Вида). Позволяет задать общие настройки отображения объектов «Категорий модели» или «Категорий аннотаций» и их элементов (например, отображение элементов лестницы «до» и «после» линии разрыва – <Сверху…>).

# *Контрольные вопросы*

1 Что такое система автоматизированного проектирования (САПР)?

2 Сформулируйте цель применения системы автоматизированного проектирования.

3 Что такое интегрированная САПР?

4 Перечислите основные виды формального описания объектов проектирования.

# **2 Лабораторная работа № 2. Проектирование здания в Revit. Элементы проектирования. Основные элементы проектирования: стены, колонны, балки, лестницы, ограждения, пандусы. Способы построения и свойства**

*Цели и задачи работы*: ознакомиться с принципами проектирования здания в программном комплексе Revit; изучить основные элементы проектирования (стены, колонны, балки, лестницы, ограждения, пандусы); ознакомиться с различными способами построения элементов и назначения их свойств.

#### *2.1 Теоретические сведения*

*Стена* – обычно вертикальная несущая или ограждающая конструкция, отделяющая границы помещения.

В Revit используются два вида стен (и команд к ним) – «Стена: перегородка» и «Стена: несущая». Для оформления архитектурно-строительных чертежей и 3D-модели можно использовать любой вид стен и их сочетания, т. к. используется общий набор семейств и их типов/стилей, а в «Свойствах» всегда можно включить/отключить параметр «несущие конструкции». Основное отличие – дополнительные команды по армированию несущих стен.

Команда «Стена – Перегородка/Несущая» (вкладка «Архитектура», панель «Формирование»). Позволяет с помощью стандартных команд рисования построить прямые или криволинейные сегменты стен. Также стена может быть построена по грани формообразующего элемента (рисунок 2.1).

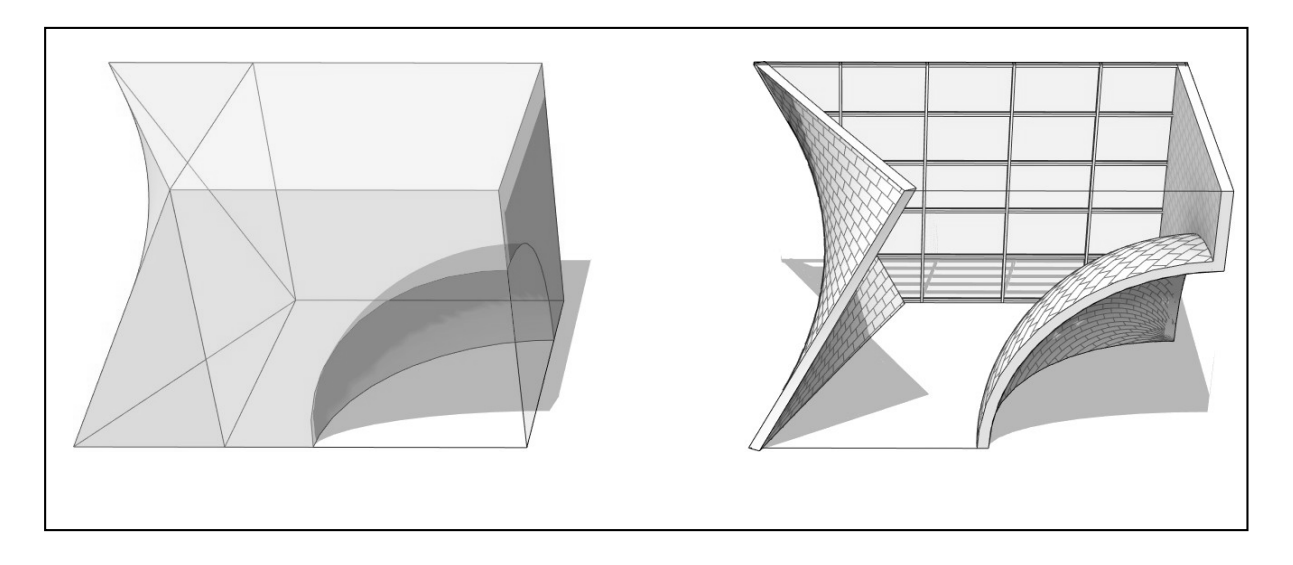

Рисунок 2.1 – Построение стены по грани формообразующего элемента

При построении/редактировании требуется контролировать следующие значения в «панели параметров» и/или в «Свойствах».

1 «Уровень»/«Базовая зависимость» – указывается уровень, от которого идет построение. По умолчанию – уровень текущего плана.

2 Направление построения, вверх или вниз («панель параметров»). По умолчанию может стоять «Глубина» (вниз). Рекомендуется установить «Высота» (вверх). Переключение значений приводит к перерасчету смещений в окне «Свойства».

3 «Зависимость сверху» – обычно задается как «Не присоединенная», однако возможна привязка к выше расположенному уровню, с указанием смещения от него.

4 Значение «Не присоединенной высоты» – для стен с высотой, не привязанной к отметке вышележащего «уровня». Рекомендуется указать полную высоту стены в сооружении, а не повторять ее построение на каждом этаже.

5 «Смещение снизу» (от уровня построения) – обычно применяется для моделирования «цокольного» участка стен для 3D.

6 «Линия привязки» – по «Осевой линии стены» или «Чистовая поверхность: Наружная/Внутренняя» (внешние границы). Для смены привязки потребуется завершить построение текущего сегмента стены.

По умолчанию в «Архитектурном» шаблоне предлагается к использованию набор стен трех видов семейств:

1) «Базовая» (рисунок 2.2, *а*) – основной вид используемых стен, монолитных или многослойных (по толщине);

2) «Витражи» (рисунок 2.2, *б*) – навесные стены. В основном применяются для моделирования наружного остекления фасадов и витрин. Также могут применяться для моделирования окон с нестандартной формой проема и сеткой переплета;

3) «Составная» (рисунок 2.2, *в*) – многослойная (по высоте). Представляет собой набор типов «базовых» стен, расположенных друг над другом.

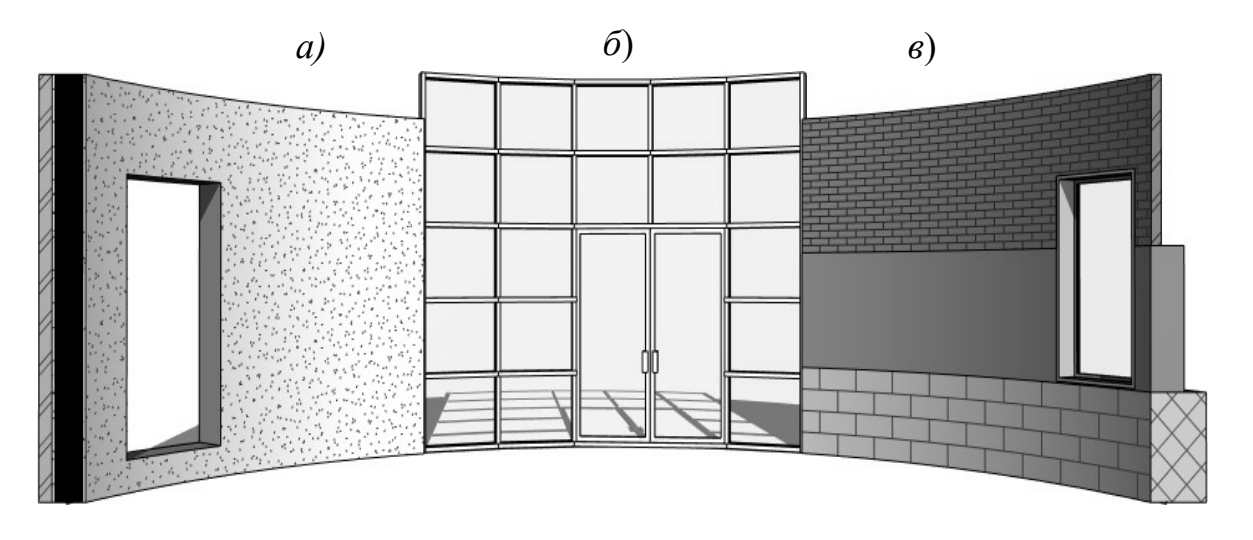

*а* – «Базовая»; *б* – «Витраж»; *в* – «Составная»

Рисунок 2.2 – Пример семейств стен

Обычно на чертежах мы имеем дело со стенами «базового» семейства, с разной толщиной и набором слоев. «Толщину» таким стенам можно задать только в настройках их «типа». Если в стандартном списке типов/стилей нет стен с требуемыми параметрами (толщиной/составом слоев), то их можно быстро получить, создав/настроив новый тип/стиль:

- выбрать стену или вызвать команду «Стена»;
- в окне «Свойства» указать «исходный» образец «типа объекта»;
- перейти в режим редактирования (кнопка «Изменить тип»);
- создать новую копию типа/стиля (кнопка «Копировать»);
- «изменить в новом типе/стиле параметр «Структура»;

– в появившемся окне «Редактирование сборки» задать размеры слоев по «толщине» стены и их материал (в основном для визуализации). Для семейства «Составная стена» задаются размеры по «высоте» для горизонтальных слоев – «базовые» типы стен.

По умолчанию стены имеют прямоугольный профиль (фасад), который при необходимости можно изменить (рисунок 2.3).

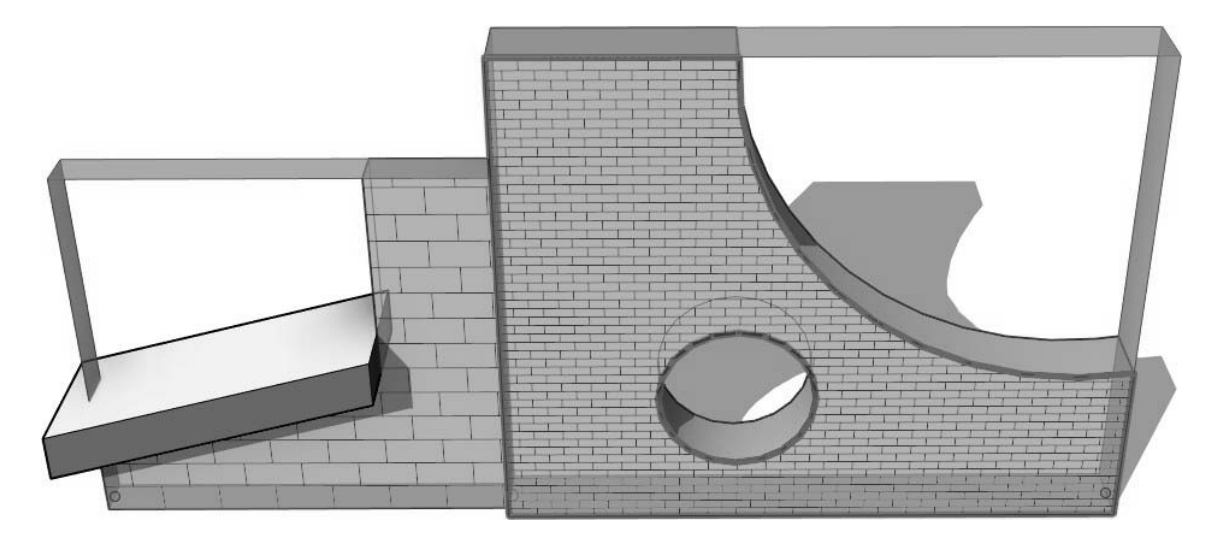

Рисунок 2.3 – Пример изменения профиля стены – «присоединение» к вышерасположенному объекту и/или редактирование контура

При наличии в модели элементов, ограничивающих стены сверху/снизу (крыша, рельеф, плита перекрытия), используется команда «Присоединить Верх/Основание».

Команда «Профиль стены» позволяет вручную отредактировать геометрию внешнего контура.

В Revit при формировании углового соединения обычно торец одной из стен выходит на поверхность другой. Это может вызвать проблему при построении на поверхности стены продольных поясков, при разбивке поверхности на участки с разным материалом (для визуализации), при удлинении/подрезке верха/основания.

Команда «Соединение стен» (вкладка «Изменить», панель «Геометрия»). На виде в плане выбирается угловое соединение и в «Панели параметров» указывается вариант – «стыковое соединение» (рисунок 2.4, *а*, *б*), «под углом» (рисунок 2.4, *в*) или «срез» (рисунок 2.4, *г*, *д*).

При работе с поверхностью стен наиболее оптимальным считается вариант «под углом» (см. рисунок 2.4, *в*).

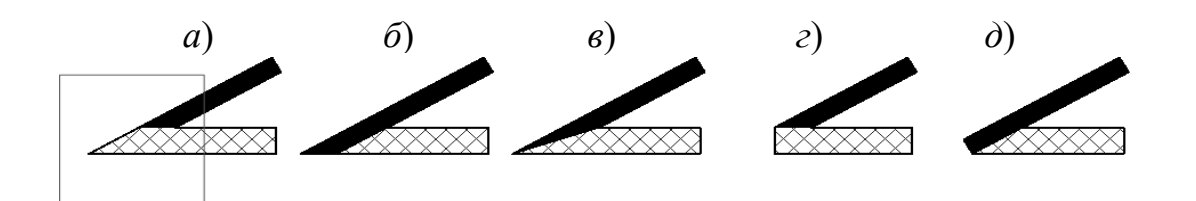

Рисунок 2.4 – Пример вариантов углового соединения стен

Колонна – вертикальная опора, работающая на сжатие.

Раскос – строительный элемент, соединяющий два узла каркаса, фермы и т. п. Расположен по диагонали замкнутого контура и обеспечивает жесткость конструкции.

Балка – горизонтальный или наклонный брус, работающий преимущественно на изгиб.

Двутавр – стандартный профиль конструктивных элементов из черного проката или дерева, имеющий сечение, близкое по форме к букве «Н». Балка двутаврового профиля прочнее балки квадратного профиля аналогичной площади сечения.

В интерфейсе Revit на «Архитектурной» вкладке доступен только один вид линейных несущих (и архитектурных) конструкций – «Колонна». Для доступа к «Балке» и «Раскосу», а также конструкциям на их основе («Ферма» и «Балочная система») потребуется перейти на вкладку «Конструкция».

Команда «Колонна» – «Несущая» или «Архитектурная» (вкладка «Архитектура», панель «Формирование»).

«Архитектурная» – по умолчанию «колонна прямоугольного сечения». Всегда вставляется вертикально. Указывается точка вставки. В «панели параметров» указывается направление построения («Глубина/Высота») и высота («Не присоединённая» или ограниченная «Уровнем»).

«Несущая» – двутавр. Колонна может быть как вертикальной, так и наклонной (контекстная панель «Размещение»).

«Вертикальные» колонны можно в автоматическом режиме расставить по точкам пересечения осевых линий. При вставке «Наклонной» колонны указываются точки начала и конца (на виде в плане), а в «панели параметров» – «уровни» плана и смещения от них.

Колонны, как и стены, могут использовать команды «Присоединить/Отсоединить Верх/Основание» (контекстная вкладка «Изменить | Колонны», панель «Изменение колонны»).

Команды «Балка». Балки можно автоматически построить/разместить по линиям сетки осей (при наличии колонн, ранее размещенных по той же сетке). В отличие от «колонн» и «раскосов», форму «балки» можно задать не только прямолинейным сегментом, но и дугой или сплайн-кривой (контекстная панель «Рисование»). На этапе создания балка – горизонтальная конструкция в «Свойствах» или в «панели параметров» указывается плоскость уровня размещения). В режиме редактирования балки, в ее «Свойствах», можно

15

отдельно указать смещения по «Z» для начала и конца (раздел «Зависимости», параметры «Смещение начального/конечного уровня»).

Команды «Раскос». При вызове команды в «панели параметров» указываются уровни привязки начала и конца, а также их смещения. Изменить эти значения можно будет в «Свойствах» указанного раскоса (раздел «Несущие конструкции», параметры «Опорный уровень в начале/конце» и относящиеся к ним смещения «Высотной отметки привязки в начале/конце»).

Команда «Ферма» позволяет вставить в модель в виде фермы (рисунок 2.5, *а*). В настройках типа фермы можно указать типы конструкций несущего каркаса (двутавры, трубы, …) для «Верхнего/Нижнего пояса», «Стоек» и «Раскосов».

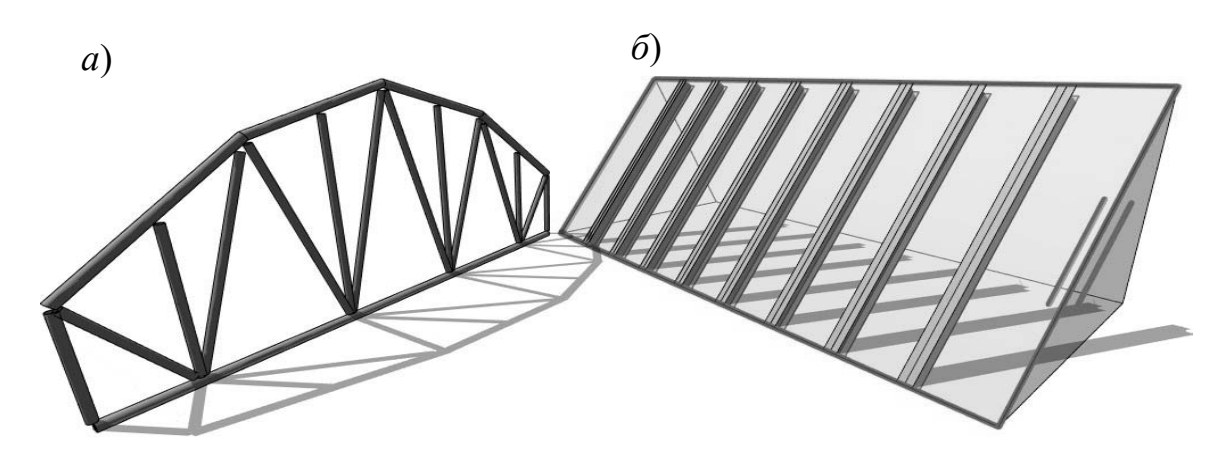

Рисунок 2.5 – Пример «Фермы» и «Балочной системы»

При необходимости можно быстро изменить форму верхнего/ нижнего пояса и структуру внутренних связей (контекстная команда «Редактировать профиль» и «Редактировать семейство»).

Команда «Балочная система» позволяет построить структуру в виде параллельных балок внутри заданного контура (рисунок 2.5, *б*). В «панели параметров» задается «Размер» (используемый тип/семейство несущих конструкций), режим «Выравнивания» (по краю или центру) и «Компановка» (интервал или количество).

Дополнительные команды несущих конструкций следующие.

1 Команда «Врезка» (вкладка «Изменить», панель «Геометрия»). Позволяет оформить врезку (обрезку пересекающихся объемов) металлических профилей несущих конструкций (колонн, балок, раскосов).

2 Команда «Соединения балок/колонн». Позволяет настроить угловое соединение. На конструкциях, образующих угол, активируются управляющие стрелки, с помощью которых можно задать требуемый вид подрезки. Активируются только для элементов, лежащих в одной плоскости и принадлежащих к одному и тому же типоразмеру семейства.

При необходимости отдельные архитектурные формы на основе линейных конструкций можно имитировать формообразующими элементами (например, построенными методом «выдавливания» или «сдвига» по траектории), а также

стенами (рисунок 2.6, *а*), перекрытиями (рисунок 2.6, *б*) или скатами крыши (рисунок 2.6, *в*). Например, отдельными узкими элементами или редактированием контура профиля и/или вставкой проемов.

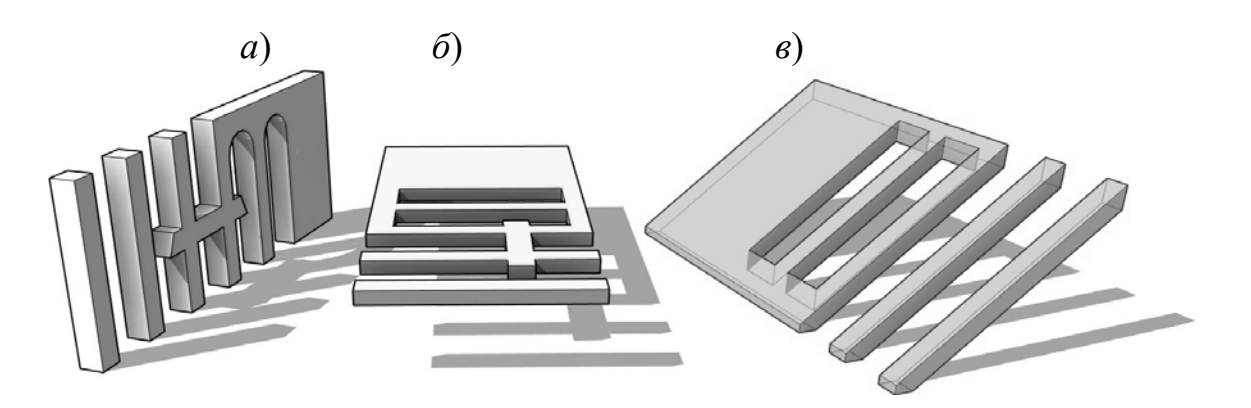

Рисунок 2.6 – Имитация форм колонн, балок и раскосов с помощью стен, перекрытий и скатов крыши

В Revit на виде в плане графическое оформление пересечений стен и колонн обычно нуждается в корректировке. Внешний вид получаемого пересечения зависит от «семейств» объектов (рисунок 2.7, *а*).

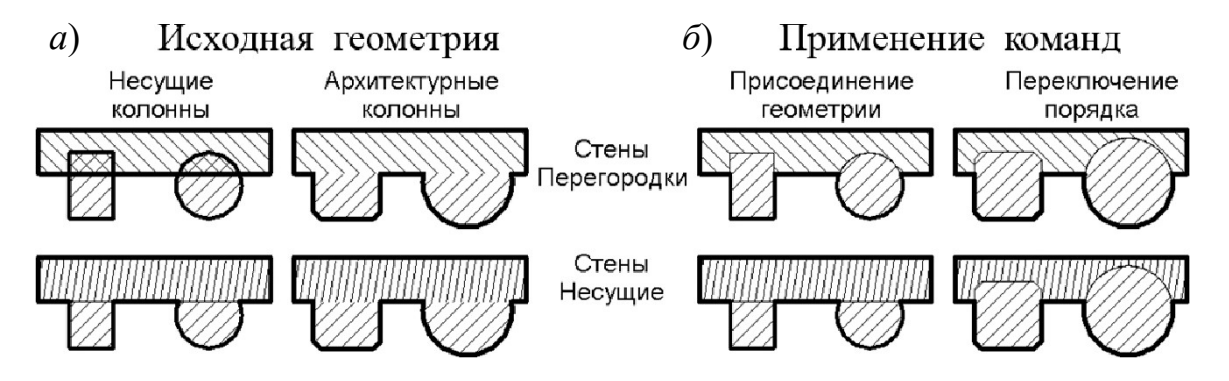

Рисунок 2.7 – Пример отображения в плане пересечений колонн со стенами

Для того, чтобы внешний контур колонны имел приоритет перед стеной (рисунок 2.7, *б*), потребуются дополнительные преобразования.

Команда «Присоединить элементы геометрии» (вкладка «Изменить», панель «Геометрия»). Применять для «несущей» колонны и стены «перегородки».

Команда «Переключить порядок соединения» (вкладка «Изменить», панель «Геометрия»). Применять для «архитектурной» колонны.

Пересечение «несущих стен» и «колонн» не корректируется.

Лестница – функциональный и конструктивный элемент, обеспечивающий вертикальные связи для пешеходов.

Пандус – пологая наклонная площадка (скат, рампа), соединяющая две разновысокие горизонтальные поверхности, обычно предназначена для колёсных транспортных средств.

Тетива (рисунок 2.8, *в*) – несущая опорная конструкция лестницы, к боку

которой торцами крепятся ступени (в пазы, на уголках, на сварке).

Косоур (рисунок 2.8, *г*) – несущая конструкция лестничного марша, в виде балки с «гребенкой» по верху, на которую сверху накладываются/крепятся ступени.

Ступень – горизонтальный элемент лестницы, служащий для опоры ноги. Оптимальная ширина 250…400 мм.

Подступенок – это вертикальный элемент лестницы, расположенный под ступенями. Оптимальная высота 150...200 мм.

Забежные ступени (рисунок 2.8, *в*, *г*) – ступени, расходящиеся веером на участке поворота лестницы. Используются для экономии пространства (вместо промежуточных площадок) или исходя из архитектурно-эстетических соображений. Ограничение на количество и угол поворота – обеспечение оптимальной ширины ступеней по линии подъема.

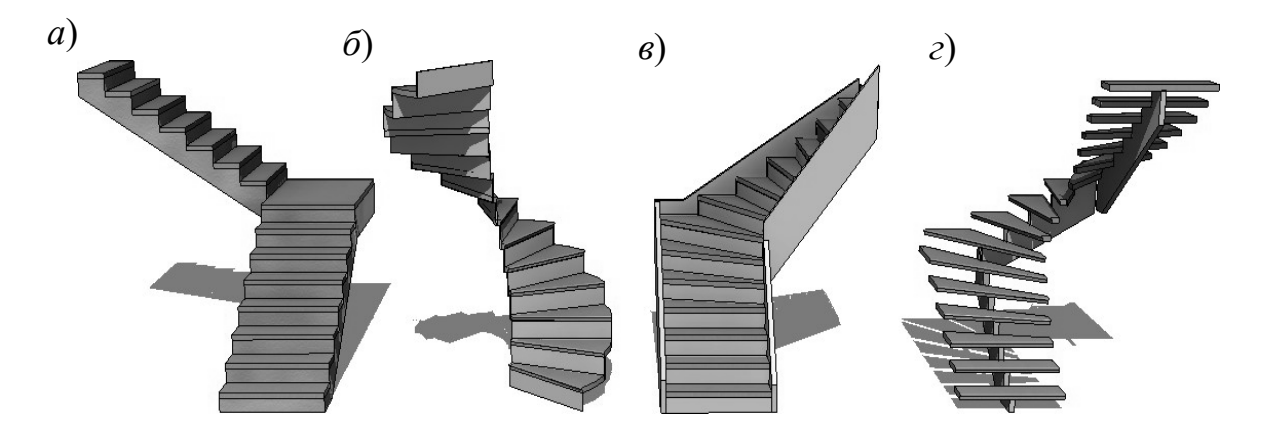

*а* – монолитная с «прямыми» пролетами; *б* – смонтированная «винтовая»; *в* – смонтированная «Г-образная»; *г* – смонтированная «П-образная»

Рисунок 2.8 – Лестница по компоненту

Перила – ограждения лестниц, балконов, террас, набережных, мостов. Высотой обычно около 1 м. Как правило, состоят из стоек, продольных несущих конструкций, располагающихся между ними балясин и поручня.

Стойки – вертикальные конструкции, несущие поручень и промежуточные ограждающие элементы конструкций.

Лаги – конструктивный элемент опоры ограждения. В ограждениях располагаются между стойками. Представляют собой продольную, направляющую несущую конструкцию – перекладину, к которой обычно крепятся балясины.

Поручень – продольный элемент ограждения, служащий опорой для рук. Обычно располагается сверху и может быть совмещен с верхней продольной несущей конструкцией.

Балясины – не несущие (ограждающие) вертикальные стойки. Обычно крепятся к верхним/нижним продольным элементам конструкции.

### *2.2 Порядок выполнения работы*

Проработать каркасную конструктивную схему здания. Используя методические рекомендации, подобрать плиты перекрытия и в соответствии с вариантом в масштабе 1:100 выполнить схему их расположения (рисунок А.1).

Алгоритм построения схемы:

1) на пересечении осей устанавливаем колонны;

2) в поперечном или продольном направлении (согласно заданию) укладываем ригели;

3) на ригели между колоннами укладываем плиты перекрытия.

# *Контрольные вопросы*

1 Какие сведения дает проектировщику функциональное описание?

2 Какие функции выполняет автоматизированное рабочее место пользователя (АРМ)?

3 Каким основным принципам должна удовлетворять САПР?

4 Что такое алгоритм проектирования?

5 Что такое алгоритмическое проектирование?

6 Что такое проектная задача?

**3 Лабораторная работа № 3. Первый этаж (стены, двери, окна, лестница, построение симметричных секций, редактирование осей и элементов, колонны и балки, перекрытие, копирование уровня создания второго этажа, создание проема в перекрытии, пандус, фундамент, построение крыши)** 

*Цели и задачи работы*: ознакомиться с принципами построения первого этажа (стены, двери, окна, лестница, построение симметричных секций, редактирование осей и элементов, колонны и балки, перекрытие, копирование уровня создания второго этажа, создание проема в перекрытии, пандус, фундамент, построение крыши).

#### *3.1 Теоретические сведения*

Видовой Экран – ограниченное пространство, окно, в котором отображаются элементы чертежа/модели с указанной точки зрения, уровнем детализации и масштабом элементов оформления.

Виды в Revit – аналог видовых экранов «Автокада». В отличие от Автокада вся работа изначально выполняется на Видах. «Диспетчер проекта» группирует видовые экраны в соответствии с их назначением – Планы, Фасады, Разрезы, 3D-виды… В «Архитектурном» шаблоне представлено несколько стандартных видов «Планов этажей», «Планов потолков» и «Фасадов». Отсутствующие поначалу разделы и виды могут быть активированы при вызове соответствующих команд.

1 Команды «3D-вид по умолчанию» и «Камера» (вкладка «Вид», панель «Создание»). Активируют в диспетчере проекта раздел «3D-виды» и создают изометрический или перспективный вид.

2 Команда «Разрез». Активирует в диспетчере проекта раздел «Разрезы (Номер узла)» и создает вид по линии разреза.

3 Команды «Фасад» и «Уровень». Позволяют создать дополнительные виды в разделах «Фасады (Фасад здания)», «Планы этажей» и «Планы потолков» (например, «Юго-восток»).

4 Команда «Копировать вид» позволяет создать дополнительные копии вида для оформления чертежей (например, план с размерами и план с расстановкой оборудования).

Если нет активной команды или предварительно выбранного объекта, то в окне «Свойства» отображаются настройки текущего Вида.

Основные характеристики следующие.

1 «Масштаб» (раздел «Графика») – определяет размер чертежа при переносе на Листы. Влияет на размер элементов оформления (текст, размеры, марки, штриховые линии …).

2 «Уровень детализации». При «низкой» детализации несущие конструкции (например, балки, раскосы…) могут отображаться в виде линий связей.

3 «Переопределение видимости/графики» (в окне «Свойства» или команда

«Видимость/графика» на панели «Графика» вкладки «Вид») – позволяет настроить видимость семейства объектов на виде, их графическое оформление (например, для стен, перекрытий, лестниц и других элементов задать единую толщину линий и вид штриховки в разрезе, для лестниц – отключить графику выше линии разрыва…).

4 «Параметры отображения графики» (в окне «Свойства» или команды «Панели управления видом») – настройка визуального стиля (отображение модели, тени, освещение…).

5 «Подложка» (раздел «Графика») – для отображения в качестве «подосновы» других уровней/планов. По умолчанию предлагается предыдущий по высоте уровень. Яркость линий подосновы снижена на 50 %. Для первого уровня вид подложки обычно не указан.

6 «Имя вида» (раздел «Идентификация») – позволяет упорядочить структуру Видов Экранов в «Диспетчере проектов» (рисунок 3.1). Например, имена новым «уровням» (и соответствующим видам планов) даются автоматически, без учета положения в пространстве. Рекомендуется заменить стандартный, не упорядоченный список «Уровень 1,2,3…» на «01 Подвал–3000», «02 Первый этаж 0.000», «03 Второй этаж +3000»…

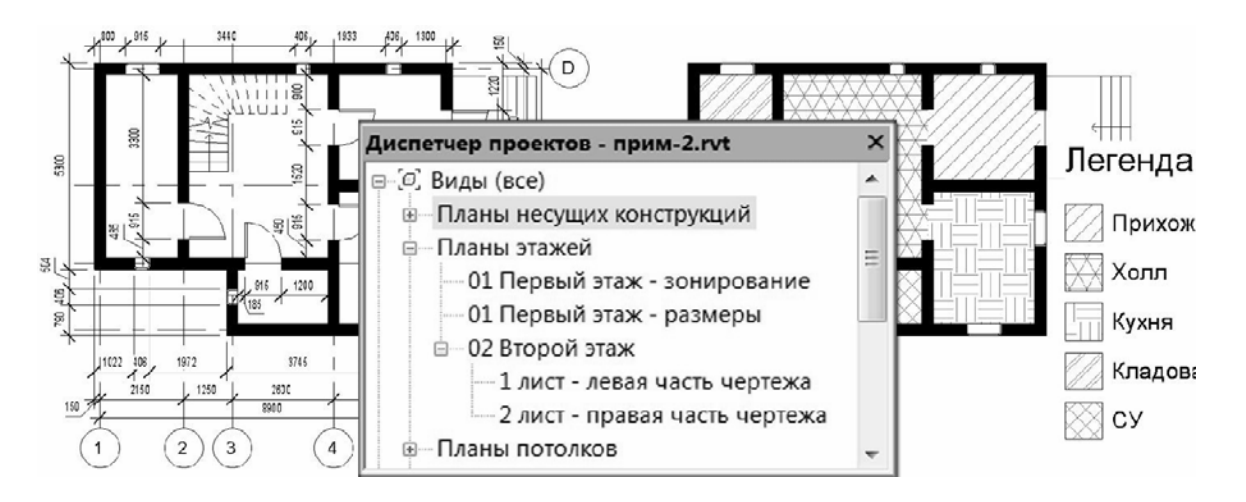

Рисунок 3.1 – Пример копий и клонов вида в «Диспетчере проекта»

7 «Заголовок на листе» – заменяет название вида, принятое для «Диспетчера проектов», на название на Листе (например, вид «Уровень 1» при переносе на Лист подписывать как «План 1-го этажа»). Актуально при вставке на лист типа/стиля «Видовой экран: Название с линией/без линии». Обычно вставляют «Без названия», т. к. надписи удобнее оформить отдельно, с помощью команды «Текст».

8 «Границы подрезки» (раздел «Границы» или команды «Панели управления видом»). Управляет отображением границ Вида. Границы используются для того, чтобы скрыть часть чертежа и/или уменьшить размер переносимого на Листы окна Вида.

Команды «Шаблоны видов – Создать шаблон на основе текущего вида» или «Применить свойства шаблона к текущему виду» (вкладка «Вид», панель «Графика» или команда «Панели управления видом»). Позволяют сохранить и повторно

использовать настройки вида (масштаб, детализацию, визуальный стиль).

В Revit нет слоев, поэтому для печати разных вариантов оформления чертежа необходимо создавать копии его вида, где и настраиваются масштабы, уровни детализации, видимость элементов (например, план и тот же план с размерами). Копии вида могут потребоваться и для вставки чертежа на разные Листы (например, план первого этажа для листа А4 в М 1:100 и для листа А3 в М 1:50).

Создать копию вида можно командой из Ленты (вкладка «Вид», панель «Создание»).

Уровень – объект, служащий для задания высотной отметки этажа. Доступен на видах фасада. При создании уровня автоматически создаются соответствующие ему виды плана, потолка, конструкций и других объектов.

Основным видом архитектурно-строительных чертежей считаются поэтажные планы. «Уровни» позволяют указать высоту для видов планов этажей и для пространственной привязки объектов (например, стена высотой с «уровня первого этажа» до «уровня второго этажа» и т. п.).

По умолчанию в «Архитектурном» шаблоне два «Уровня» – на отметке «0.000» и «4000» и соответствующие им Виды плана/потолка. Создать/изменить высотную отметку уровня можно на видах фасадов (рисунок 3.2).

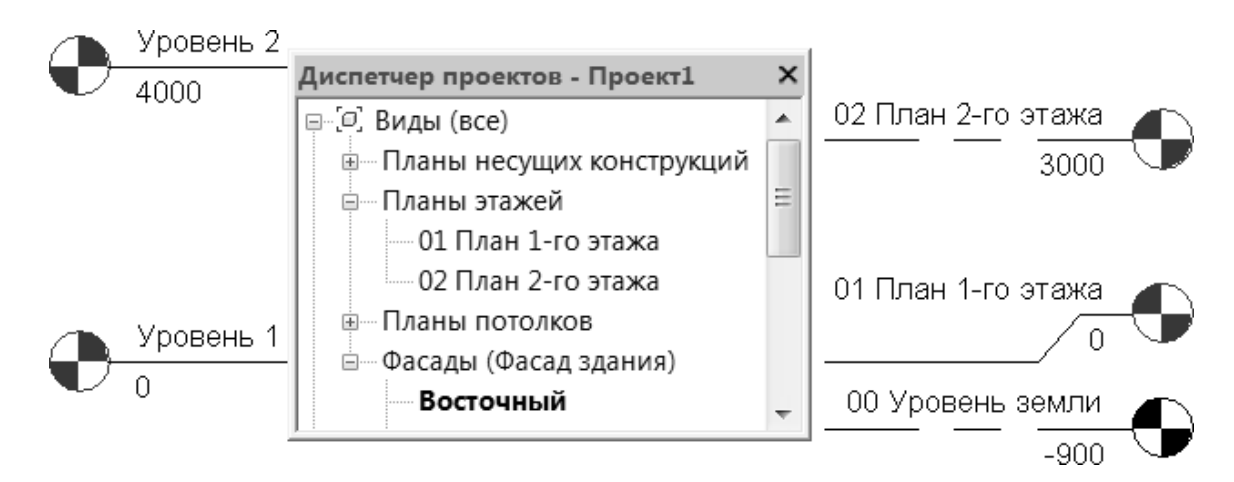

Рисунок 3.2 – Пример настройки уровней и видов в плане

Команда «Уровень» (вкладка «Архитектура», панель «База»). Активируется при переходе в «Диспетчере проектов» на любой из видов Фасада. Высотная отметка задается при построении, отслеживанием размеров или в «Свойствах» уровня – поле «Фасад». В «Диспетчере проекта» создаются связанные с уровнем одноименные виды планов

Если новый уровень сформировать командой «Копировать» (см. рисунок 3.2) – «Уровень земли», то он доступен только для привязки (например, верхней или нижней отметки высоты стен). Копии уровней не создают в «Диспетчере проекта» соответствующие им виды.

Оси – на чертежах это промаркированные «осевые» линии, служащие для привязки (по центру, краю или со смещением) конструкций сооружения (фундаментов, стен, колонн…). Обычно используют прямоугольную сетку осей, однако возможна и радиальная, а также отдельные «произвольно»

сориентированные или «ломаные» линии (рисунок 3.3, ось «В»).

Марки осей – графическое оформление осевой линии окружностью с текстом по центру. Обычно проставляются по левой и нижней стороне. Числа – на вертикальных осях (слева направо), буквы – на горизонтальных (снизу вверх).

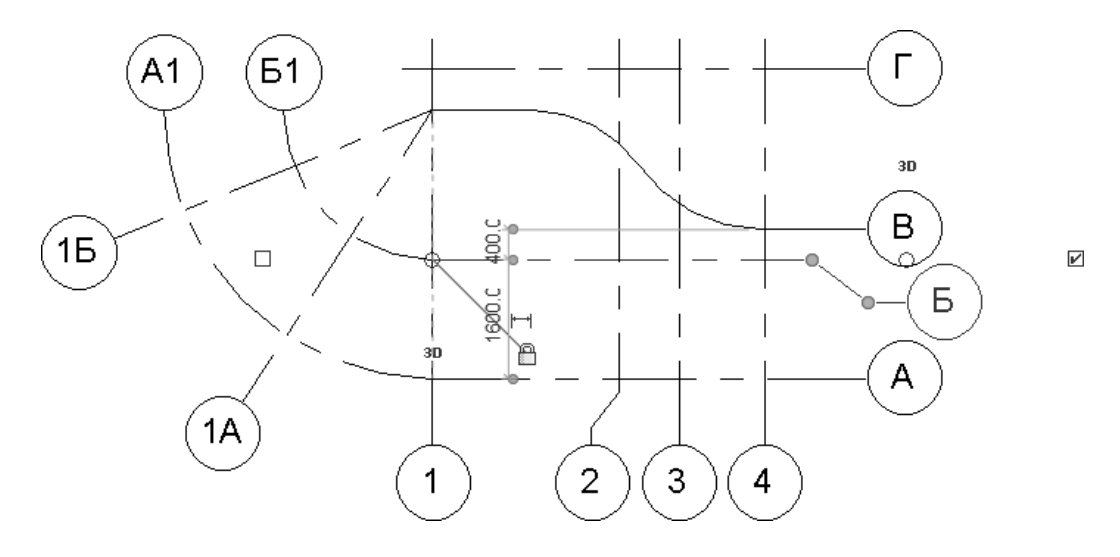

Рисунок 3.3 – Пример сетки осей

Команда «Сетка» (вкладка «Архитектура», панель «База»). Осевая линия может состоять из одного или нескольких сегментов, прямой или дуговой формы. Размер марки оси зависит от масштаба вида. Переименовать ось можно в окне «Свойства». Последующие оси продолжат новую маркировку (1, 2, 3, 4, А, Б, В, Г и т. д.). Интервал между осями задается в размерах «отслеживания», в процессе создания/редактирования.

Управляющие поля/узелки позволяют включить/отключить отображение маркера, строить выноску, удлинять/выравнивать осевые линии.

Команды редактирования «Копировать» и «Массив» позволяют ускорить построение сетки с большим количеством или регулярной структурой осей.

Окно – конструктивный элемент здания, формирующий застекленный проем в стене, служащий для поступления света в помещение и вентиляции. Состоит из элементов коробки, переплета, остекления. Может иметь наличники, конструкции подоконника, карниза, облицовку откосов/торцов стен в проеме.

Световой люк – в основном герметично закрывающееся «окно» в плоскости ската/перекрытия, предназначенные для доступа света и проветривания.

Дверь – проем в стене для входа и выхода из помещения, оборудованный створками.

Проем – не заполненное, как в окнах/дверях, отверстие в стенах/перегородках/перекрытиях.

В Revit окна и двери жестко привязаны к стенам. Смещение по толщине стены можно задать только в настройках типа окна. Створка дверей на уровне описания семейства жестко привязана к внешней границе стены.

Команды «Дверь/Окно» (вкладка «Архитектура», панель «Формирование»). В окне «Свойства» выбрать семейство и тип, описывающие форму и размеры, указать «высоту нижнего бруса» (отметка вставки порога/подоконника. Для точного размещения при вставке/редактировании использовать размеры отслеживания. С помощью управляющих стрелок указать для выбранного объекта внешнюю сторону стены. Для дверей также указывается сторона навески/направление открывания (по часовой стрелке или против).

Команда «В стене» (вкладка «Архитектура», панель «Проем»). По умолчанию в стене можно задать только прямоугольную форму «проема». В «Свойствах» задается «Базовая зависимость» (уровень плана этажа), «высота», смещение «снизу» или «сверху». Ширина «проемов», в отличие от дверей и окон, не ограничена настройками типа. Размер задается графически при построении/редактировании, в отслеживаемых размерах или за узелки/стрелки быстрого редактирования.

Команды «По грани», «Шахта», «Вертикальный» и «Слуховое окно» (вкладка «Архитектура», панель «Проем») позволяют построить проемы в плитах пола, потолка или крыши.

По умолчанию в архитектурном шаблоне доступно по одному семейству дверей и окон:

1) «Одиночные щитовые» двери – четыре варианта по ширине («762», «813», «864» и «915») и два по высоте («2032» и «2134»). Проем прямоугольный, полотно створки – сплошное;

2) «Фиксированные» окна – три варианта размеров по ширине («406», «610» и «915») и по высоте («610», «830» и «1220»). Прямоугольная форма проема со сплошным остеклением.

Если необходимо, можно быстро расширить палитру размеров.

Выбрать объект или вызвать команду. В окне «Свойства» указать «исходный» образец, вариант или тип.

Перейти в режим редактирования (кнопка «Изменить тип») и создать копию типа/стиля (кнопка «Копировать»).

В созданной копии типа указать требуемые значения следующих параметров:

1) «Высота/Ширина» проема;

2) «Проекционные» размеры (наличники) – толщина/ширина снаружи/внутри;

3) «Толщина» (у дверей) – размер створки;

4) «Высота подоконника» (у окон) – значение для параметра «Высота нижнего бруса» в окне «Свойства» объектов окон/дверей;

5) «Вставка» (у окон) – смещение окна от внешнего края стены. Стандартные двери не имеют настроек смещения по толщине стены.

Для других форм проемов и створок окон и дверей (рисунки 3.4 и 3.5) потребуется загрузить описывающие их семейства. Обычно это следующие варианты.

1 «Двупольная-Щитовая» – двухстворчатая дверь (возможность создать тип/стиль двухстворчатых ворот).

2 «Верх арки с подрезкой» – окно с аркой (радиус равен ширине окна).

3 «Световой люк» – прямоугольное окно для вставки в крышу.

Если в стандартном наборе, поставляемом с программой, нет требуемого описания – выполнить поиск в интернете.

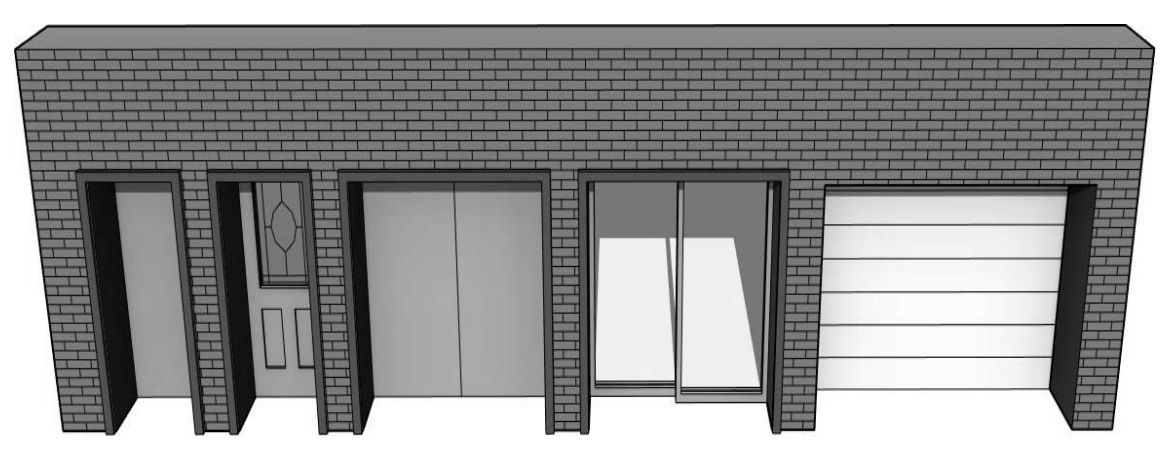

Рисунок 3.4 – Примеры створок, описанных в семействах «дверей»

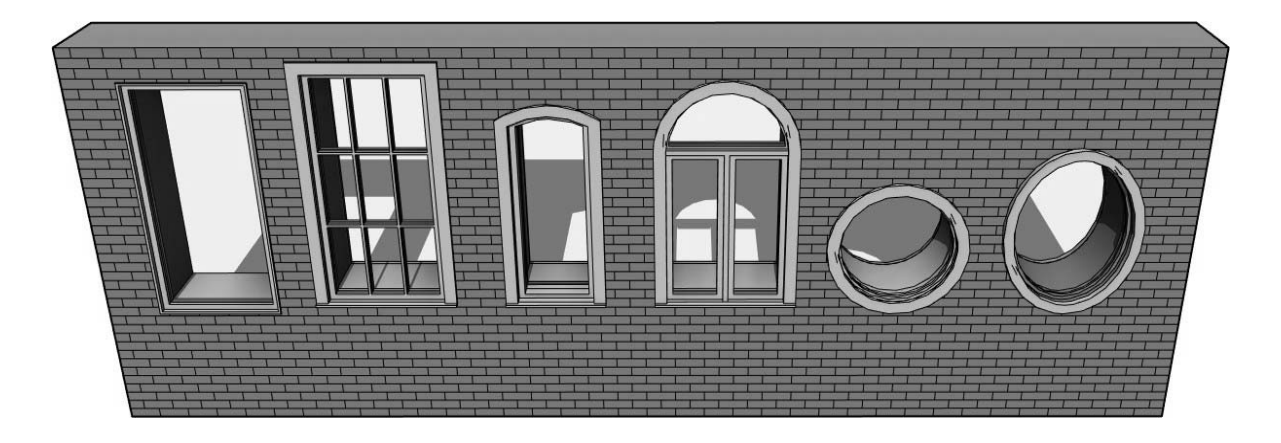

Рисунок 3.5 – Примеры проемов, описанных в семействах «окон»

Более сложный вариант – самостоятельно создать новое семейство, где и описать геометрию объекта. Например для окна – это не только форма проема, но и коробка, переплет, остекление, подоконник с карнизом, облицовка торцов стен, внешние и внутренние наличники, а также параметрические размеры и зависимости.

Перекрытие – конструктивные элементы, разделяющие внутреннее пространство здания на этажи и служащие для восприятия нагрузки и передачи ее на стены или отдельные опоры.

Потолок – обычно нижняя поверхность перекрытия или покрытия сооружения, ограничивающая помещение сверху, может быть дополнена «подвешиваемыми» конструктивно-отделочными элементами.

Второй свет (в архитектуре) – помещение с полностью или частично отсутствующими потолочными перекрытиями на одном или нескольких этажах.

В Revit используются два вида перекрытий (и команд к ним) – «Перекрытие: архитектурное» и «Перекрытие: несущее». Для архитектурных чертежей (планов, разрезов) и 3D-модели подходит любой вариант, т. к. используется один и тот же набор типов/стилей, а в «Свойствах» всегда можно включить/отключить параметр «несущие конструкции». Основное отличие – дополнительные команды для несущих плит, связанных с армированием.

Команда «Перекрытие: архитектурное/несущее» (вкладка «Архитектура», панель «Формирование»). Эскиз пола строится на виде в плане. В «Свойствах» плит перекрытия пола/потолка задается тип, уровень плана и смещение от него. Как и у стен, толщина плиты перекрытия задается в настройках «типа», в таблице параметра «Конструкция». Толщина перекрытия откладывается вниз от уровня, на котором создается.

Команда «Потолок» (вкладка «Архитектура», панель «Формирование»). Потолок отображается на видах «планов потолка» и в «3D» (рисунок 3.6). При построении толщина потолка откладывается вверх от указанного уровня/смещения.

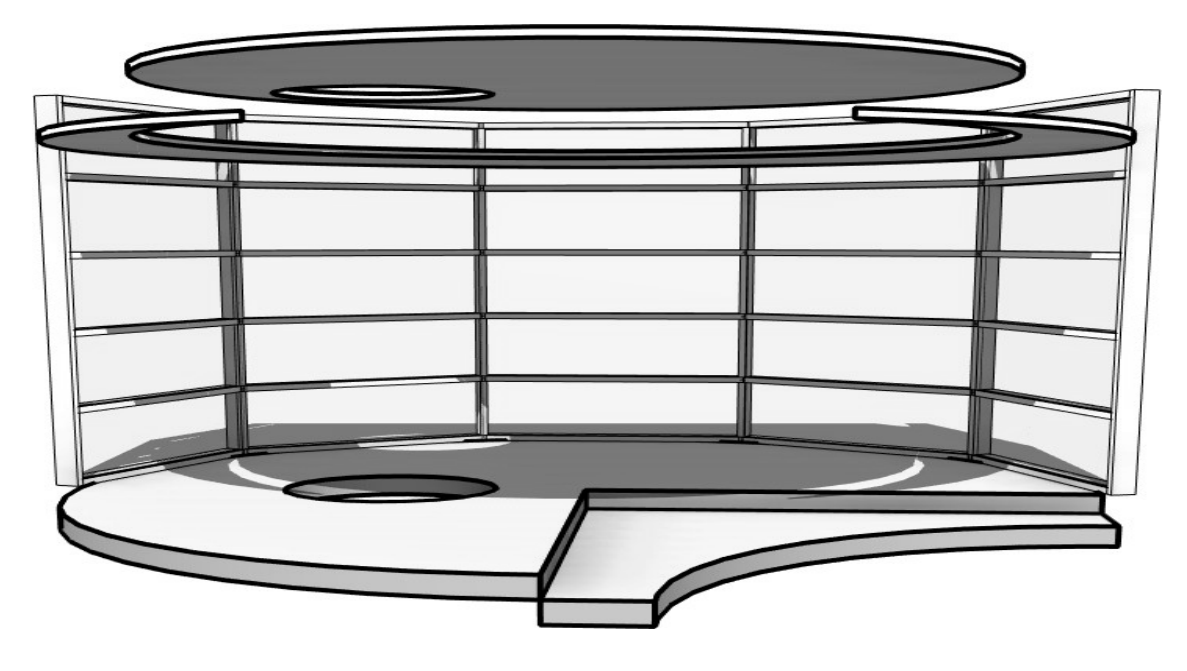

Рисунок 3.6 – Пример построения перекрытия потолка по эскизу

По умолчанию потолок формируется автоматически, при этом отслеживают внешние (относительно курсора) границы помещения (стены), однако контур может быть задан и вручную, через линии эскиза. При необходимости можно вставить несколько «потолков» в помещение на разных уровнях.

Крыша – верхняя конструкция здания, защищающая его от дождя, снега и солнца.

Уклон – задается в градусах или отношением разности высот двух точек к расстоянию между ними. Описывает угол наклона ската.

Фронтон – отсутствие с указанной стороны крыши ската. Форма задается/ограничивается боковыми скатами. Пространство под крышей со стороны фронтона обычно заполняется/ограничивается стеной.

Свес – выступающий наружу, за границы стен, скат крыши.

Софит – подшивная доска на свесе ската.

Лобовая доска – доска, закрывающая щели в торце ската.

Водосточный желоб – канал сбора и отвода воды.

Мансардная крыша – крыша со скатами ломаной формы, обеспечивающих для внутренних помещений боковое и верхнее ограждение (частичная или полная

замена стен и перекрытий потолка). Предназначена обеспечить максимальный объем для внутренних помещений.

Слуховое окно – располагается в плоскости ската или выступающих из ската стен, имеющих дополнительное перекрытие.

# *3.2 Порядок выполнения работы*

 Построить план 1-го этажа в соответствии с методическими рекомендациями, согласно варианту в масштабе 1:100 (см. рисунок А.1).

# *Контрольные вопросы*

1 Что такое проектная операция?

2 Что такое проектная процедура?

3 Какую типичную последовательность операций содержит проектная процедура?

4 Что такое проектное решение?

5 Какие проектные решения называются оптимальными?

6 В каких фрагментах проектирования целесообразно применять автоматизацию?

# **4 Лабораторная работа № 4. Помещение. Оформление документации. Создание чертежа. Работа с шаблоном чертежа. План, простановка размеров, разрез, фасад, таблицы**

*Цели и задачи работы*: ознакомиться с принципами оформления документации; создание чертежа; работа с шаблоном чертежа; план, простановка размеров, разрез, фасад, таблицы.

#### *4.1 Теоретические сведения*

Текст в Revit используется как самостоятельный объект при оформлении чертежей и листов, а так же как часть размерных элементов, штампов, марок, экспликаций, выносок и т. д.

Команда «Текст» (вкладка «Аннотации», панель «Текст»). Указать точку ввода или ограничения по ширине (рамкой). В первом случае текст не имеет ограничений по длине строки, во втором – автоматически переносит выходящее за границу слово на новую строку. Для завершения ввода текста – щелкнуть курсором в новое место. Клавиша Esc прервет дальнейшее выполнение команды.

Такие параметры, как шрифт, высота, пропорции символов, задаются типом/стилем текста. По умолчанию используется TTF-шрифт Arial, однако возможно использование и линейного, чертежного шрифта TXT (при наличии в папке Windows\Fonts SHX-шрифтов от пакетов на базе AutoCAD).

При вводе текста доступны следующие режимы «Формата».

1 Построение «Без выноски» или с «Прямым», «Двойным», «Криволинейным» сегментом выноски.

2 При использовании выноски – указать варианты их выравнивания по левому/правому краю.

3 Для текста доступно выравнивание по «Левому/Правому» краю, по «Центру».

4 Для TTF-шрифта возможны «полужирный», «курсив» и «подчеркнутый» режимы начертания.

5 В режиме редактирования добавляется возможность создать список, а также добавить/удалить выносные линии (контекстная вкладка «Изменить | Координаты Текст»).

6 При выделении текста возможно быстрое изменение ограничений по ширине (узелки на рамке), а также перенос и поворот (значки в уголках рамки).

Размеры – это элементы, определяющие габариты и расстояния на видах проекта. В Revit существуют два типа размеров – временные и постоянные.

Временные размеры создаются автоматически при размещении компонентов. Отслеживают размеры объекта и отступы. Отображаются в процессе построения объекта или при его выборе. Могут быть преобразованы в постоянные.

Постоянные размеры создаются для оформления чертежа.

Размер на чертеже может быть получен путем преобразования временного

«размера отслеживания» (щелкнуть курсором по значку размера под текстом) или вызовом соответствующей команды (вкладка «Аннотации», панель «Размер»).

1 «Линейный» – всегда параллельный либо горизонтальной, либо вертикальной оси текущего вида. Размещается между двумя или более точками. Выбранные точки могут быть либо конечными точками различных элементов, либо их пересечениями (например, точка примыкания двух стен).

2 «Параллельный» – основной размер на чертежах. Привязывается к граням объектов (например, к стороне/торцу стены или к центру проема). Строится параллельно указанным точкам, границам объекта – стене, проему.

3 «Угловой». Требуется указать две линии, образующие угол. Для стен в «панели параметров» можно выбрать привязку – ось или границы. Не позволяет получить «выпуклый» (более «180°») угол – пересечение линий образует четыре, а не два угла. Стандартный стиль углового размера использует засечки. Рекомендуется в типе установить использование стрелки, как и в «Радиальном» и «Диаметре».

4 «Радиальный» и «Диаметр». Требуется указать дугу или окружность – линию модели, контура, стены. «Радиус» и «Диаметр» используют разные варианты стрелок. Рекомендуется ориентировать стрелку по направлению, кратному углу «45°», т. к. вместе со стрелкой поворачивается и маркировка (крестик) центра, или отключить в настройках типа отображение маркера центра.

5 «Высотная отметка». Используется на видах фасада/разреза. Рекомендуется использовать тип «Стрелка Относительная/Проект» (наиболее приближен к стандартам оформления).

6 Другие размеры («Длина дуги», «Координата точки» и «Уклон в точке») и их графическое представление пока не принято использовать в отечественных архитектурно-строительных чертежах.

7 Построение единой цепочки доступно только для «Линейного» и «Параллельного» вида размеров.

8 Команда «Редактировать вспомогательные линии» (контекстная вкладка «Изменить | Размеры»). Активируется при выборе размера на чертеже. Позволяет изменить размерную цепочку (добавить/удалить выносные линии).

Для добавления интервала – выбрать объект привязки (точку или грань на объекте). Для удаления размера в цепочке – повторный выбор грани/точки привязки «лишней» выносной линии. Для завершения команды указать точку в чистом поле рабочего экрана (Esc или Enter отменит команду).

При выделении размера становится доступным режим быстрого редактирования за узелки (рисунок. 4.1):

– крайний узелок на выносной линии (со стороны объекта) позволяет увеличить/уменьшить отступ выносной линии от объекта;

– средний узелок на выносной линии – увеличить/уменьшить размерный интервал (привязаться к другой точке/грани). Аналогичные узелки доступны и на временных размерах отслеживания;

– узелок под текстом – перенести текст на свободное место. На некотором расстоянии, если разрешено, включается построение выносной линии;

– замок – позволяет заблокировать размер «отслеживания». Ограничивает редактирование объекта, к которому привязан размер (например, блокирует длину стены или расстояние до или между проемами (рисунок. 4.2)).

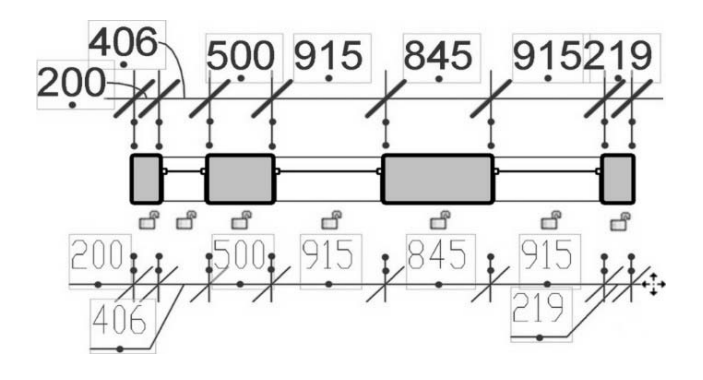

Рисунок 4.1 – Размерная цепочка – стандартный и новый тип/стиль. Управляющие узелки и значки блокировки

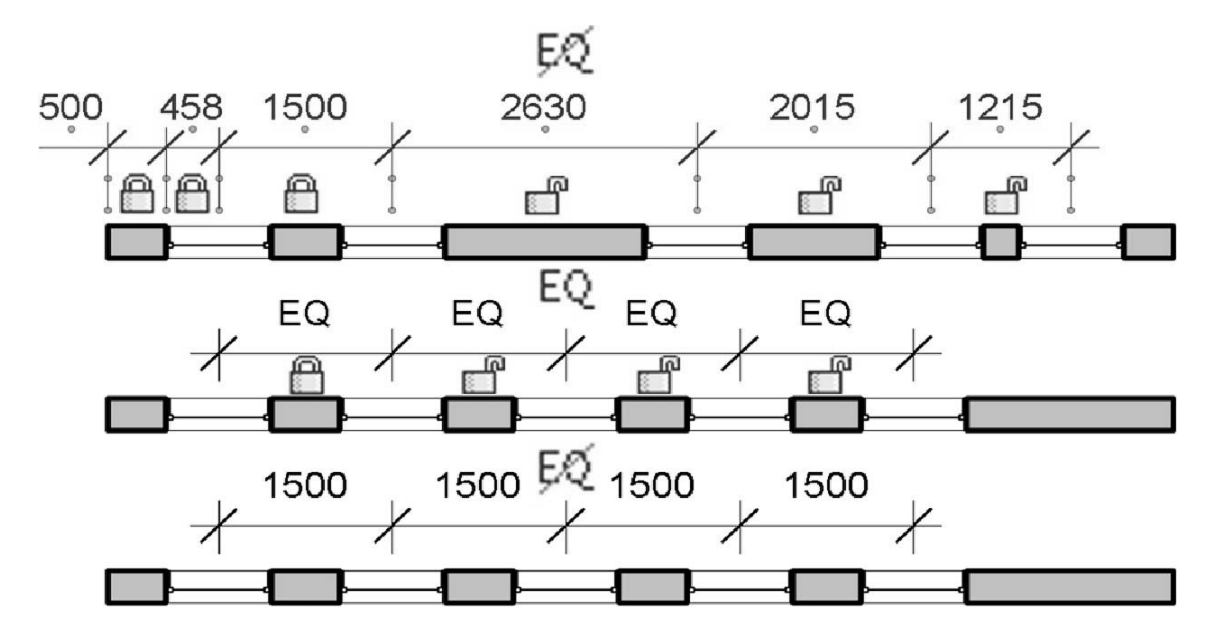

Рисунок. 4.2 – Блокировка отдельных размеров. Выравнивание объектов (окон) с помощью размерной цепочки

Формат бумаги – стандартизованный размер бумажного листа. Международный стандарт на бумажные форматы (ISO 216), основан на метрической системе мер.

Штамп – оформление листа в виде рамки и таблиц с описанием чертежа. Обычно для первого листа применяют штамп по «ГОСТ 2.104-68 форма 1», для последующих – «форма 2а», для спецификации – «форма 2».

Команда «Лист» (вкладка «Вид», панель «Композиция листов») или команда «Новый лист…» («Диспетчер проекта», «Листы», контекстное меню »).

В русской версии программы предлагаются варианты форматов листов с рамками и тремя видами штампов – «Первый лист – Текст: …», «Первый лист: …», «Следующий лист – Текст: …» (рисунок 4.3).

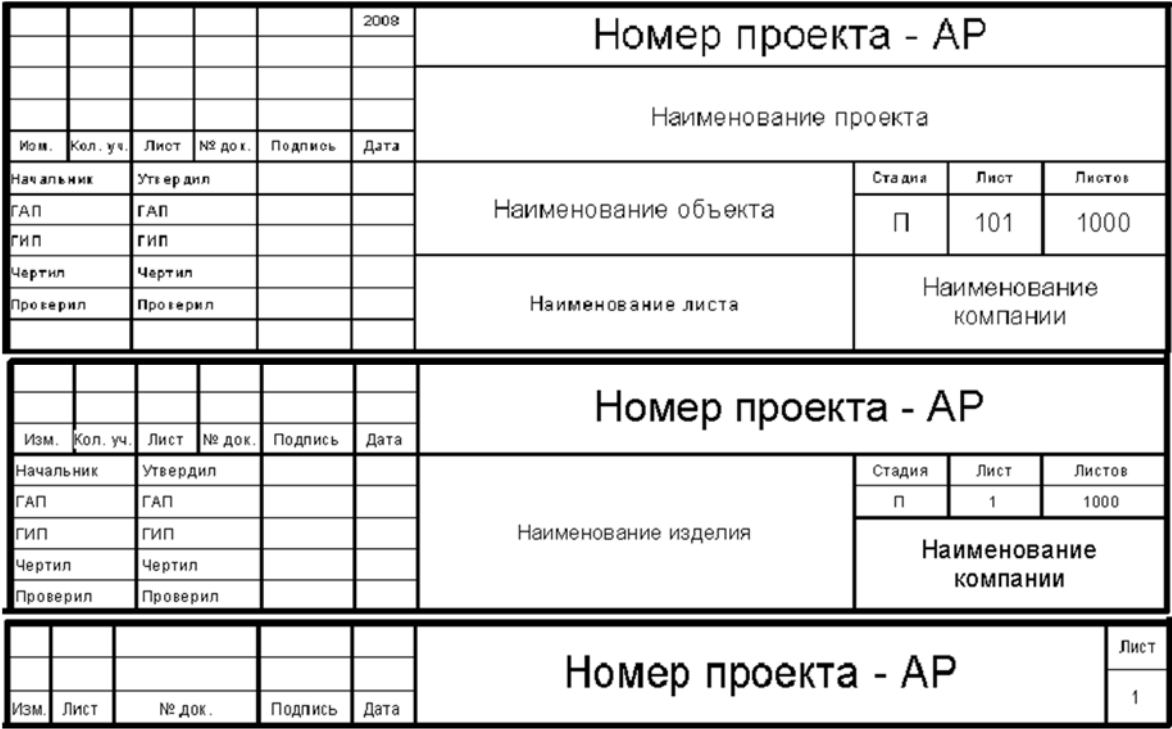

Рисунок. 4.3 – Стандартные штампы основных надписей

# *4.2 Порядок выполнения работы*

 Оформить чертежи и документацию в соответствии с методическими рекомендациями, согласно варианту (см. рисунок А.1).

# *Контрольные вопросы*

1 В каких фрагментах проектирования нецелесообразно применять автоматизацию?

2 Какие возможности должна предоставлять проектировщику САПР?

3 Какие требования предъявляет САПР к проектировщикам?

4 Что такое обобщенный алгоритм автоматизированного проектирования  $(A\Pi P)$ ?

5 Какие этапы входят в обобщенную процедуру АПР?

6 Какие действия включает в себя решение отладочной и основной задач?

# **5 Лабораторная работа № 5. Импорт и экспорт объектов. Взаимодействие Revit с другими САПР. Импорт модели Revit. Экспорт модели Revit**

*Цели и задачи работы*: научиться импортировать и экспортировать объекты; ознакомиться с принципами взаимодействия Revit с другими САПР; импорт модели Revit; экспорт модели Revit.

#### *5.1 Теоретические сведения*

Проект Revit можно экспортировать в различные форматы САПР.

Revit поддерживает экспорт в файлы следующих форматов.

1 Формат чертежей DWG, поддерживаемый AutoCAD®, а также другими приложениями САПР.

2 Формат передачи данных DXF – открытый формат, который поддерживается многими приложениями САПР. DXF-файл – текстовый файл, описывающий 2D-чертеж. Текст в таких файлах не является сжатым, поэтому DXF-файлы обычно имеют большой размер. При использовании формата DXF для экспорта 3D-чертежей для правильного отображения чертежа может потребоваться подчистка.

3 SAT – формат ACIS (технологии твердотельного моделирования, которая поддерживается многими приложениями САПР).

4 DGN – формат файлов, поддерживаемый программой MicroStation от компании Bentley Systems, Inc.

При использовании инструментов экспорта в 3D-виде («Экспорт», «Форматы САПР») программа Revit выполняет экспорт текущей 3D-модели, а не ее 2D-представления. Для экспорта 2D-вида 3D-модели следует добавить 3D-вид на лист, после чего экспортировать вид этого листа. 2D-вид модели можно открыть в AutoCAD.

Перед экспортом модели Revit могут потребоваться следующие операции:

– сокращение объема экспортируемой геометрии модели;

– создать или изменить соответствие слоев для проверки правильности выбора слоев САПР (или уровней при экспорте в формат DGN) для экспорта всей информации по проекту, хранящейся в категориях и подкатегориях Revit. При экспорте Revit автоматически размещает разные категории и подкатегории элементов модели на определенных слоях. Например, объект Revit «Дверь» автоматически сопоставляется со слоем A-DOOR в AutoCAD. Имена стандартного слоя/уровня и другие параметры экспорта можно изменить. Для DGN данные сохраняются в текстовых файлах; для файлов DWG и DXF данные сохраняются в настройках экспорта.

Для любого из этих форматов можно загрузить существующий файл соответствия слоев (текущий или устаревший) и вручную изменить его значения или загрузить параметры слоев из следующих стандартов.

1 Стандарт Американского института архитектуры (AIA).

2 Стандарт ISO 13567.

3 Сингапурский стандарт 83.

4 Британский стандарт 1192.

Корректировка масштаба вида с целью регулирования соотношения точности и производительности.

При экспорте в 2D-формат DWG или DXF экспортируется масштабированный 2D-вид модели. Применяемый масштаб вида определяет приоритетную характеристику при экспорте полученного вида: точность или производительность. Например, если модель содержит две линии, отстоящие друг от друга на 1/4 дюйма, при масштабе вида 100 эти линии оказываются в пределах допуска и экспортированный файл DWG содержит одну линию (приоритетом при экспорте является производительность). При масштабе вида 20 экспортированный файл DWG содержит отдельные линии (приоритетом при экспорте является точность).

При наличии проектов, созданных с использованием другого программного обеспечения САПР, их можно импортировать в модель Revit или связать с ней, а затем использовать в качестве исходной точки для проекта здания.

Помимо обращения к инструментам «Импорт САПР» и «Связь САПР», файлы форматов САПР можно импортировать в Revit путем перетаскивания из Проводника Windows на вид модели, чертежный вид или вид на листе.

Предположим, что в Revit импортирован чертеж AutoCAD®, в котором построенные стены нужно обвести по контуру. При размещении курсора рядом с линиями, изображающими стены, выполняется привязка к линиям стен и точкам, расположенным посередине между этими линиями.

При импорте 3D-форм с помощью файлов SAT или 3DM (Rhino) можно использовать импортированные формы в качестве ссылок для нанесения размеров, привязки и выравнивания.

Revit поддерживает прокси-графику из файлов AutoCAD. Прокси-графика в AutoCAD используется для представления объектов AutoCAD Architecture. В отличие от объектов AutoCAD Architecture прокси-объекты не являются интеллектуальными.

Прокси-графика может использоваться для многих типов данных AutoCAD, включая детали Mechanical Desktop (MDT) и объекты AutoCAD Runtime eXtension (ARX). Если переменной AutoCAD PROXYGRAPHICS присвоить значение 1, Revit сможет импортировать объекты ARX и AutoCAD Architecture (такие как стены или перекрытия) из файлов DWG и DXF.

В Revit можно импортировать DWG-файлы, содержащие созданные в AutoCAD подразбиения поверхностей и тел. Некоторые сложные сеткиподразбиения может не удастся преобразовать в традиционное тело или поверхность вообще, либо в результате преобразования будут сформированы проблемные тело или поверхность. Другие очень сложные сетки-подразбиения могут не импортироваться частично или целиком.

# *5.2 Порядок выполнения работы*

 Перенести полученные чертежи и документацию из лабораторных работ № 2–4 в смежные программные комплексы.

# *Контрольные вопросы*

- 1 Перечислите виды обеспечения САПР.
- 2 Что такое техническое обеспечение САПР?
- 3 Что входит в состав технического обеспечения САПР?
- 4 Что такое математическое обеспечение?
- 5 Что включает в себя математическое обеспечение САПР?
- 6 Что такое моделирование?
- 7 Перечислите основные виды моделирования.
- 8 Перечислите требования, предъявляемые к математическим моделям.

# **Приложение А (рекомендуемое)**

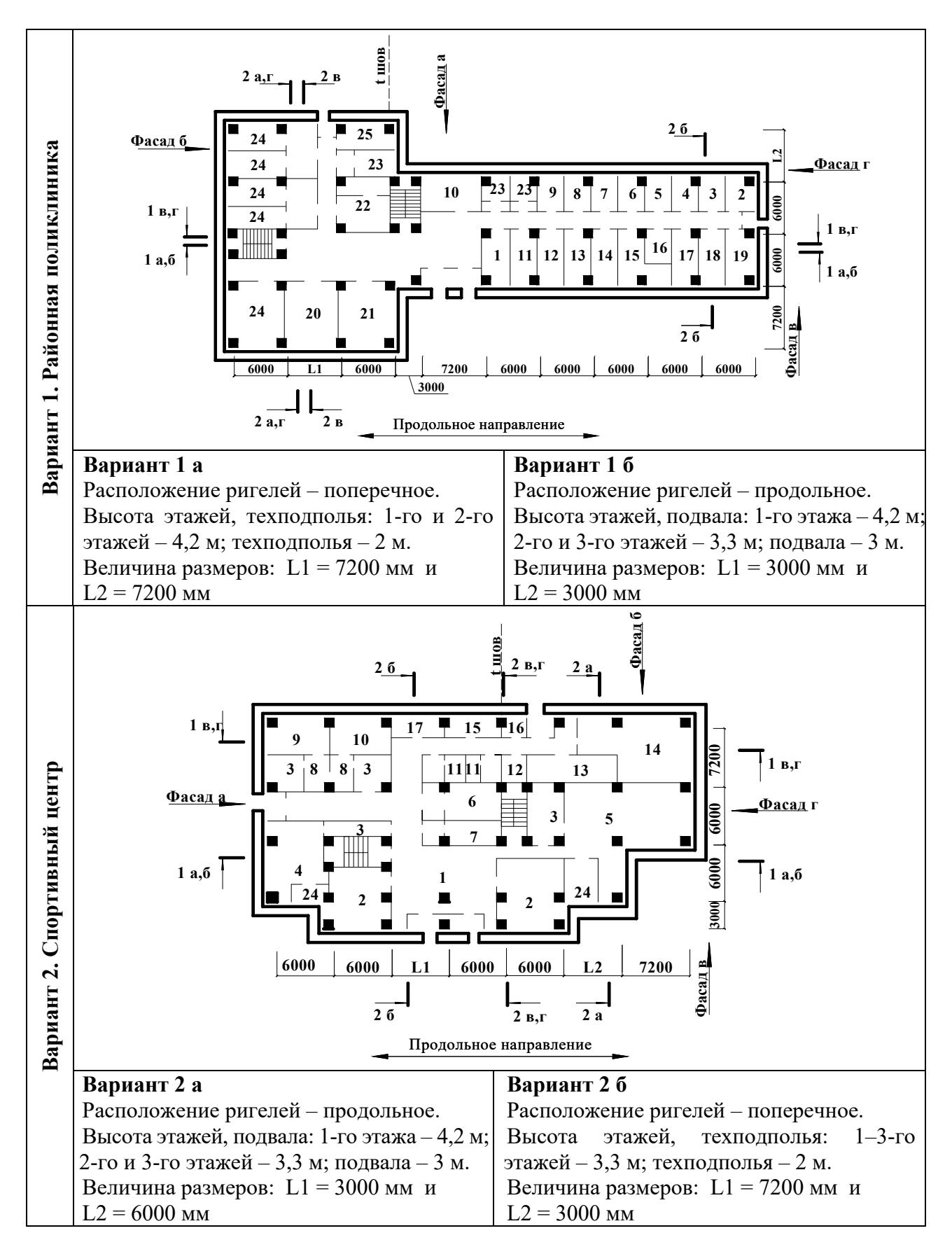

Рисунок А.1 – Варианты схем

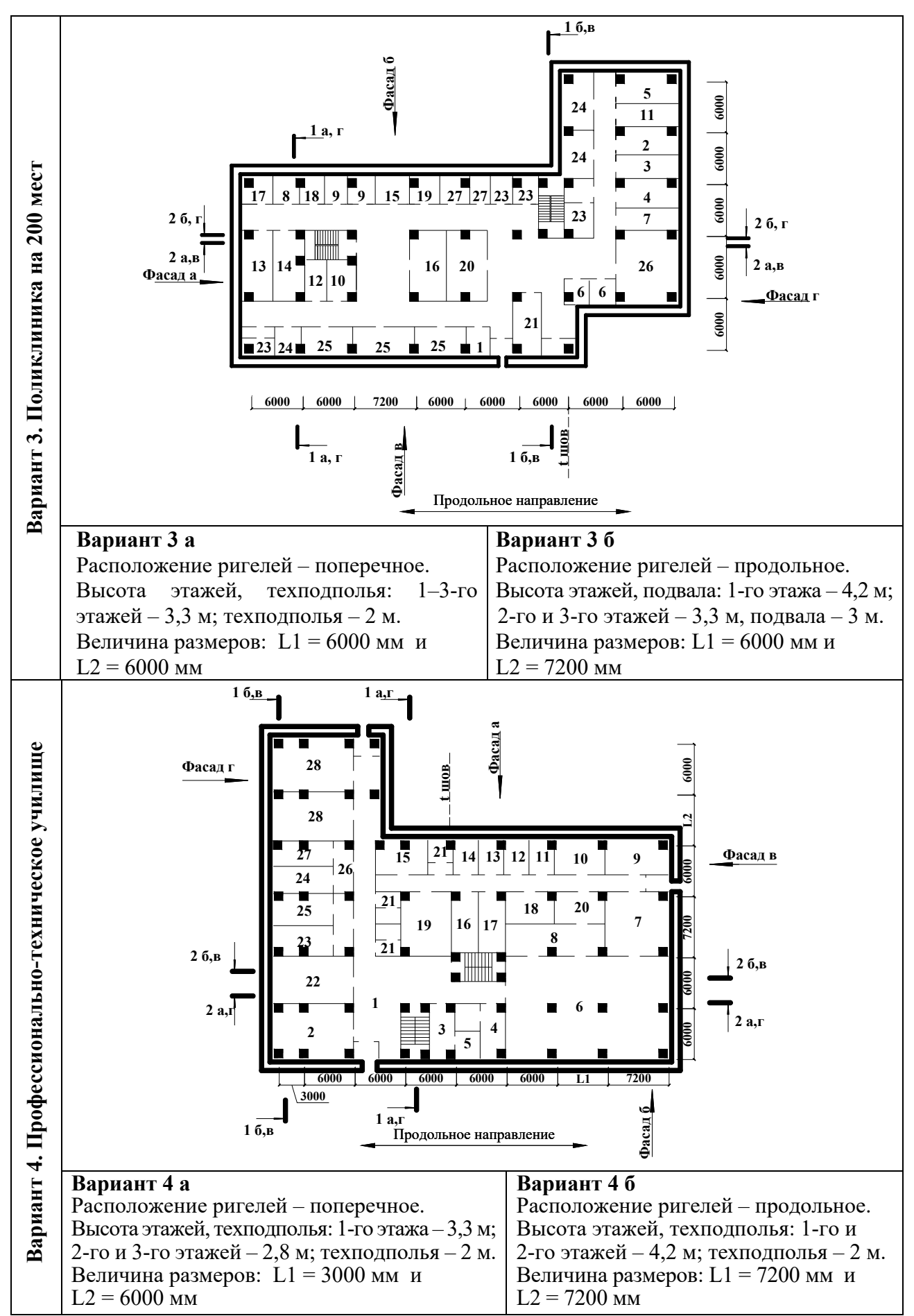

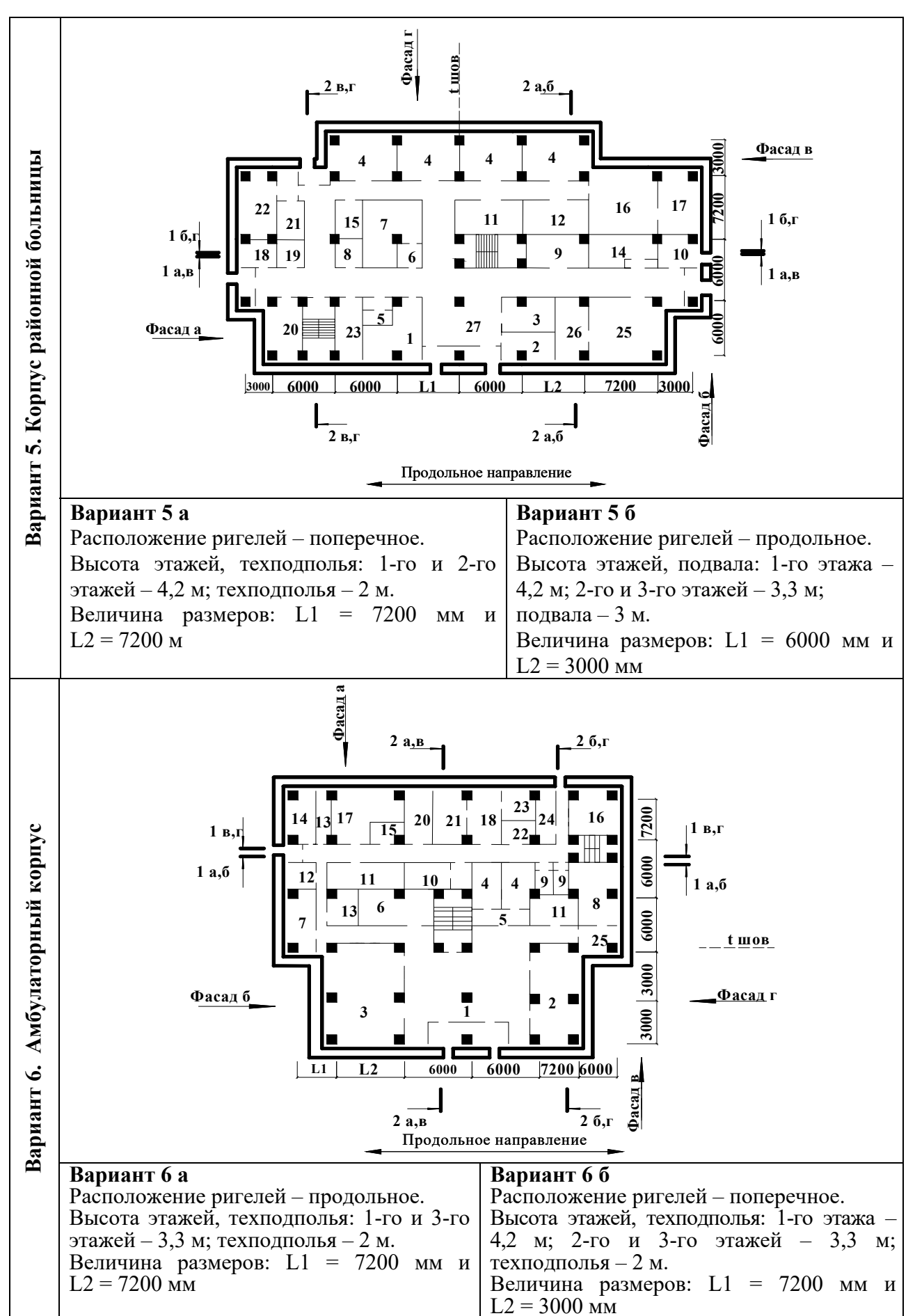

Продолжение рисунка А.1

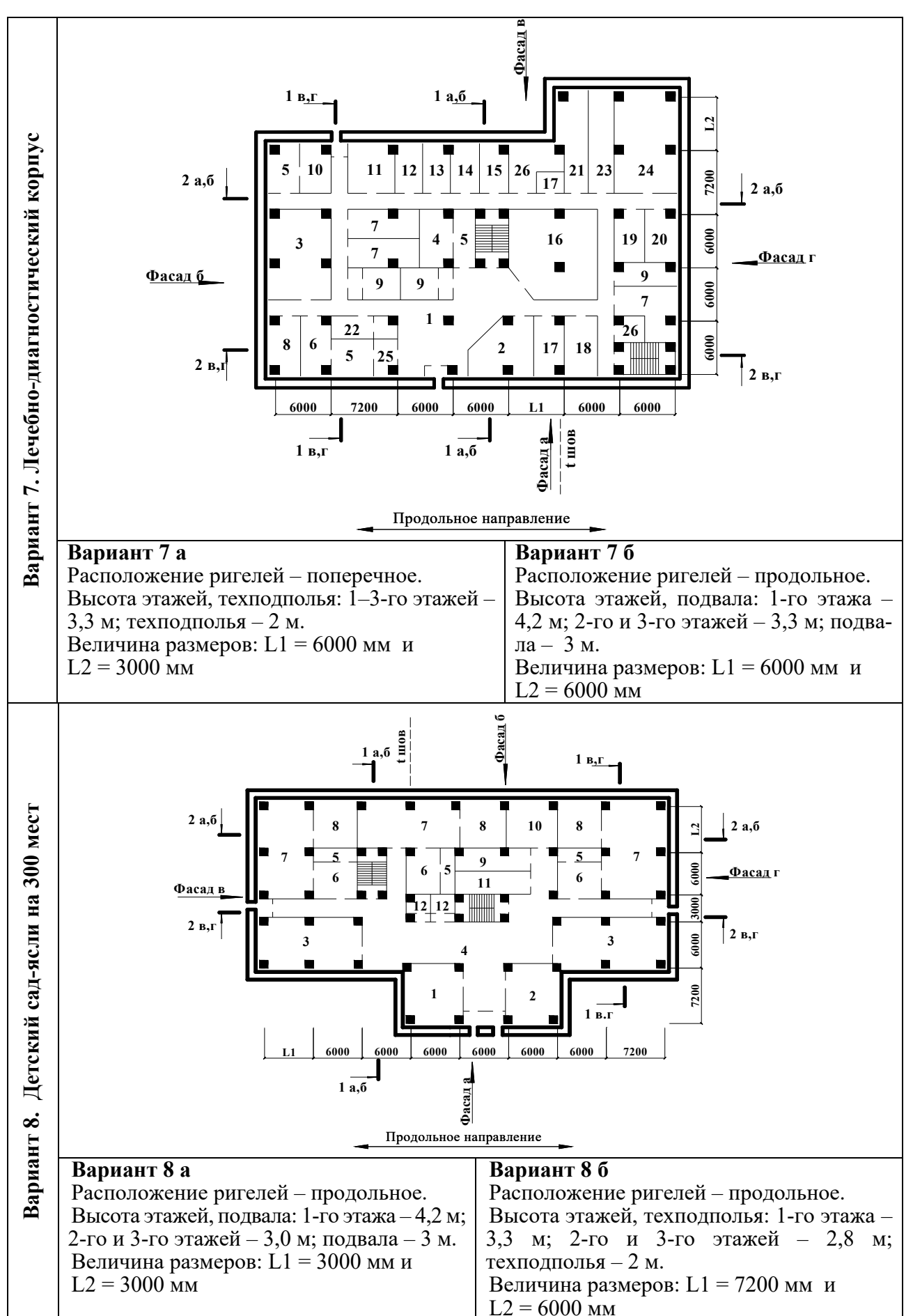

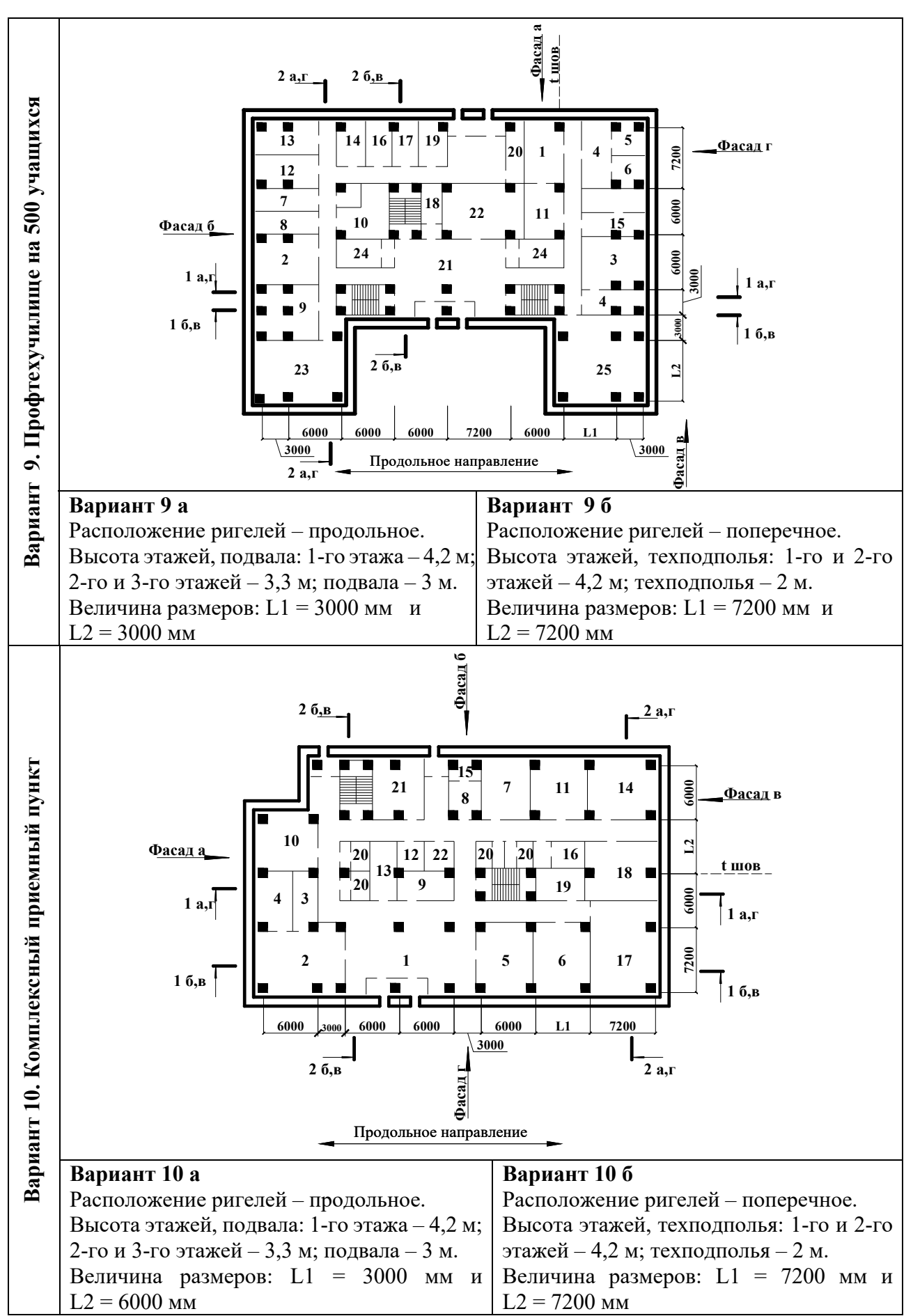

Окончание рисунка А.1